# **TREKSTOR®** Enjoy now.

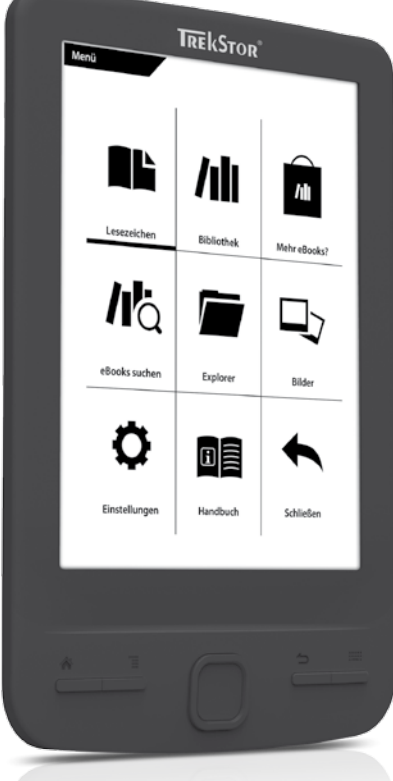

**eBook Reader** Pyrus mini

**[EN](#page-11-0)**

 **[IT](#page-19-0)**

**[FR](#page-35-0)**

**[ES](#page-27-0)**

**[NL](#page-43-0)**

**[PT](#page-51-0)**

**[UA](#page-75-0)**

**[PL](#page-67-0)**

**[SE](#page-59-0)**

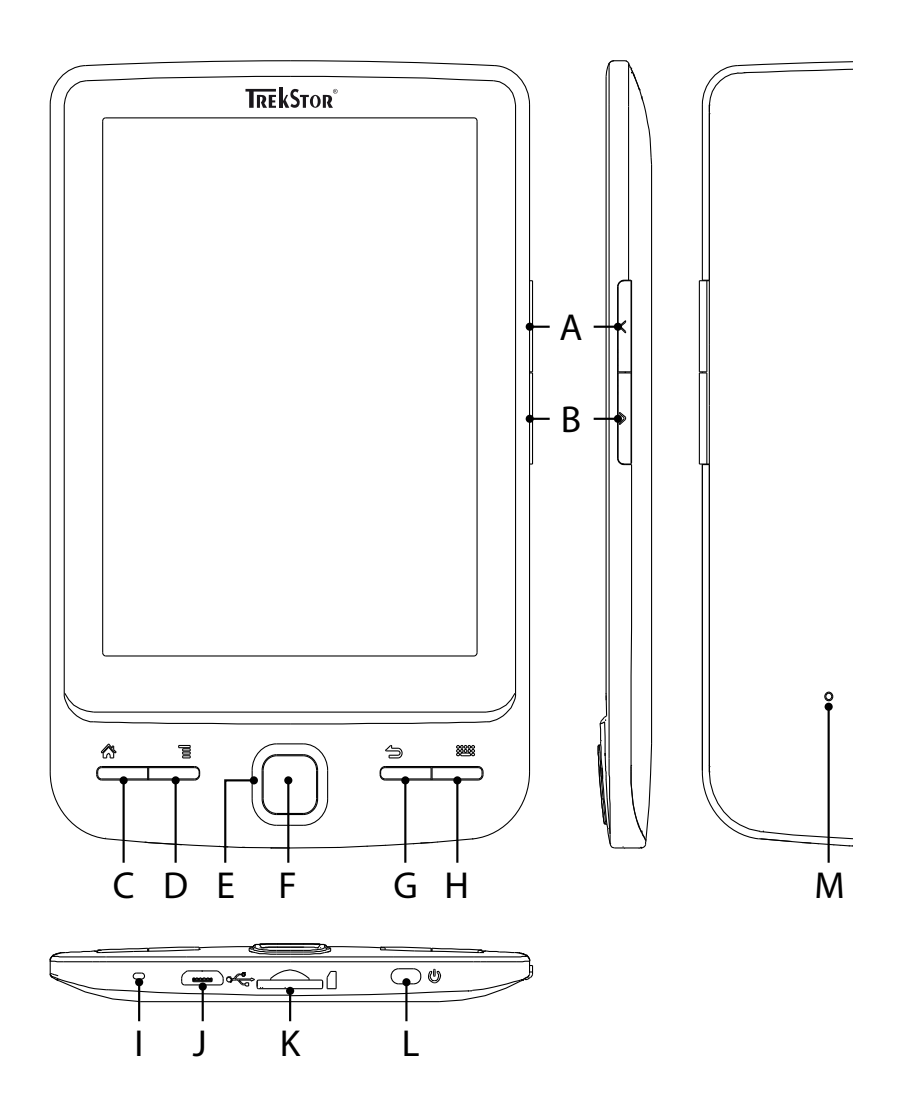

## **INDEX**

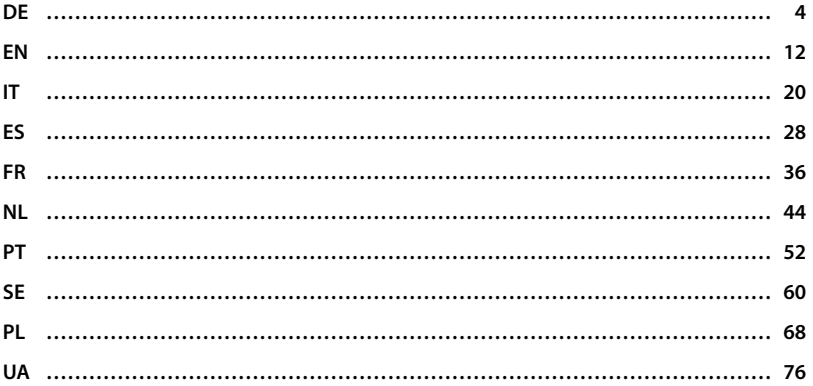

## <span id="page-3-0"></span>b **Kurzanleitung**

Wir gratulieren Ihnen zum Kauf des TrekStor eBook Reader Pyrus mini und sind sicher, dass Sie viel Freude mit diesem Produkt haben werden. Bitte lesen Sie die folgenden Abschnitte aufmerksam durch, damit Sie die Funktionen dieses Produkts und seine Bedienung kennenlernen.

Aktuelle Produktinformationen finden Sie auf der TrekStor Website www.trekstor.de. Weitere Produkte und Zubehör erhalten Sie unter www.trekstor-onlineshop.de.

Ausführlichere Informationen über den eBook Reader Pyrus mini und seine Funktionen finden Sie in der auf Ihrem Reader gespeicherten Anleitung, die Sie im Hauptmenü unter "BEDIENUNGSANLEITUNG" aufrufen können.

### **Digital Ink® Technologie**

Bei der Digital Ink® Technologie wird die Darstellung von Text oder Bild von einer "digitalen Tinte" übernommen. Das Display ist passiv: Es leuchtet nicht wie herkömmliche LC-Displays und verbraucht ausschließlich beim Seitenaufbau bzw. Umblättern Energie. Dadurch können sehr hohe Akkulaufzeiten erreicht werden. Einmal gesetzte "digitale Tinte" bleibt bis zum nächsten Bildaufbau bestehen, d. h. die zuletzt angezeigte Seite bleibt sichtbar, auch wenn der eBook Reader bereits aus ist. Ein "Einbrennen" in das Display ist bei Digital Ink® nicht möglich.

### Lieferumfang

- TrekStor eBook Reader Pyrus mini
- USB 2.0-Kabel (USB-A auf Micro-USB)
- • Kurzanleitung

### Bedienelemente und Anschlüsse des TrekStor eBook Reader Pyrus min

- A) **a** Zurück blättern
- B) (D) Vorwärts blättern
- $\bigcap$   $\bigcap$  Home-Screen aufrufen
- D) **I** Haupt- bzw. Untermenü aufrufen
- E) Navigations-Taste
- F) OK-Taste
- G) 5 Zurück-Taste
- H)  $\Box$  Suche/Texteingabe
- I) Status-LED
- J) Micro-USB-Anschluss
- K) microSD-/microSDHC-Kartenslot
- L) **(b)** Power-Taste (Ein/Aus)
- M) Reset-Taste (auf der Rückseite des Gerätes)

### aden des TrekStor eBook Reader Pyrus mini

Sobald Sie Ihren TrekStor eBook Reader Pyrus mini über das beiliegende Micro-USB-Kabel mit einem Computer oder unter Verwendung eines Netzteils (z. B. TrekStor USB-Charger e.fx) mit einer Steckdose verbinden, wird er automatisch aufgeladen. Nach ca. 3 Stunden ist der Akku vollständig geladen und der Ladevorgang wird automatisch beendet, um ein Überladen zu verhindern.

i *Die maximale Akkulaufzeit wird erst nach ca. 10 Ladezyklen erreicht.*

Dank des intelligenten Stromsparmanagements des eBook Reader Pyrus mini können Sie mit nur einer Akkuladung wochenlang lesen. Unter "HAUPTMENÜ" → "EINSTELLUNGEN" → "Power-Management" können Sie die Stromspareinstellungen zusätzlich an Ihr persönliches Leseverhalten anpassen. Bitte beachten Sie, dass dies die Akkulaufzeit beeinflussen kann.

### 3) Erste Schritte mit dem TrekStor eBook Reader Pyrus mini

Nachdem Sie den eBook Reader Pyrus mini zum ersten Mal aufgeladen haben, kann das Lesevergnügen starten.

### 3.1) Einschalten des eBook Reader Pyrus mini

Drücken Sie die ä-Taste 2-3 Sekunden zum Einschalten des Readers. Anschließend wird der Home-Screen angezeigt.

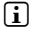

**i** *Wählen Sie beim ersten Starten bitte zunächst Ihre Sprache aus und stellen Sie das Datum und die Uhrzeit ein.*

Auf dem Home-Screen werden die zuletzt aufgerufenen Bücher sowie die Bücher, die zuletzt auf den Reader übertragen wurden, angezeigt. Über den Navigationspunkt "Bibliothek" können Sie außerdem Ihre eBook-Sammlung aufrufen.

### 3.2) Lesen mit dem eBook Reader Pyrus mini

Wenn Sie sofort loslesen möchten, wählen Sie mithilfe der Navigationstaste einen der angezeigten Buchtitel aus und bestätigen Sie die Auswahl, indem Sie die OK-Taste drücken. Die aktive Auswahl wird jeweils durch eine dicke Linie gekennzeichnet.

Zum Vor- oder Zurückblättern der einzelnen Seiten drücken Sie die Taste  $\bigodot$  bzw. die Taste  $\bigodot$ 

Über die Taste (■) können Sie die Anzeige des Buches individuell auf Ihre Bedürfnisse einstellen.

Es stehen Ihnen verschiedene Schriftgrößen und Seitenränder zur Verfügung und Sie können nach Belieben zwischen Hoch- und Querformat umschalten.

Darüber hinaus können Sie Lesezeichen und Favoriten markieren sowie das Inhaltsverzeichnis und gesetzte Lesezeichen aufrufen.

Die Wortsuche und die Möglichkeit, eine bestimmte Seitenzahl aufzurufen, erleichtern Ihnen die Navigation innerhalb des Buches.

Automatisches Umblättern: Diese praktische Funktion ermöglicht es Ihnen, freihändig zu lesen. Der Reader blättert die Seiten Ihres Buches nach einer von Ihnen eingestellten Zeit automatisch um.

### 3.3) Weitere Einstellungen und Funktionen des eBook Reader Pyrus mini

Rufen Sie den Home-Screen über die Taste  $\rightarrow$  auf und drücken Sie die Taste  $\rightarrow$ um ins Hauptmenü zu gelangen. Hier haben Sie die Möglichkeit, weitere Einstellungen vorzunehmen und andere Funktionen aufzurufen.

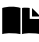

Sortiert nach Buchtitel oder Autor finden Sie hier die von Ihnen gesetzten Lesezeichen und können diese aufrufen oder löschen.

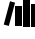

Hier finden Sie Ihre eBooks sortiert nach Titel.

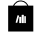

Erfahren Sie hier, wie und wo Sie neue eBooks erhalten.

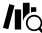

ALG Suchen Sie anhand von Titel, Autor oder Dateinamen eBooks in Ihrer Bibliothek.

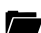

Der Explorer zeigt alle Dateien in einer Ordnerstruktur an, die auf dem eBook Reader oder auf der eingelegten Speicherkarte gespeichert sind.

Über den Bildbetrachter werden die Bilder, die auf dem Reader oder einer eingelegten Speicherkarte abgelegt sind, angezeigt.

Hier können Sie weitere Einstellungen an Ihrem eBook Reader vornehmen.

- Häufigkeit der Seitenaktualisierung (Refresh)
- Stromspareinstellungen
- Uhrzeit & Datum
- Sprache einstellen
- Formatieren (Alle Daten werden gelöscht!)
- Werkseinstellungen laden
- Geräteinformation
- DRM Autorisierungsinformation

Das ausführliche Handbuch zu diesem eBook Reader können Sie hier aufrufen.

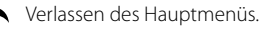

### 4) Eigene Bücher auf den eBook Reader Pyrus mini übertragen

Um eigene Bücher auf den eBook Reader Pyrus mini zu übertragen, gehen Sie bitte folgendermaßen vor:

### 4.1) Verbinden des Readers mit dem Computer

Verbinden Sie den eBook Reader Pyrus mini unter Verwendung des mitgelieferten Micro-USB-Kabels mit Ihrem Computer. Der eBook Reader wird als Wechseldatenträger bzw. Laufwerk "TrekStor" angezeigt.

i *Der microSD-/microSDHC-Kartenleser des eBook Readers wird als weiterer "Wechseldatenträger" oder als weiteres "Laufwerk" mit dem Namen "TrekStor" erkannt und ebenfalls angezeigt. Hierauf können Sie aber nur zugreifen, wenn sich eine Speicherkarte im Karteneinschub befindet.*

### 4.2) Datenaustausch mit dem eBook Reader

i *Der eBook Reader Pyrus mini zeigt eBooks in den Formaten ePUB, PDF, FB2, RTF, TXT und PDB an.* 

#### **eBooks ohne Kopierschutz**

eBooks ohne Kopierschutz können Sie einfach per Drag & Drop (bzw. Kopieren & Einfügen) im Hauptverzeichnis des eBook Readers ablegen.

#### **Adobe® DRM-Inhalte (kopiergeschützte PDFs und ePUBs)**

Viele eBooks im ePUB oder im PDF-Format sind durch Adobe® Adept DRM gegen unerlaubte Vervielfältigung geschützt. Um diese eBooks auf Ihrem eBook Reader und Ihrem Computer anzeigen zu können, müssen Sie diese mit der Software Adobe® Digital Editions auf Ihr Gerät übertragen.

- 1) Erstellen Sie dafür zunächst sofern noch nicht vorhanden unter www.adobe.de Ihre eigene Adobe® ID, indem Sie oben rechts auf der Seite auf "ANMELDEN" klicken und den Anweisungen auf der Seite folgen.
- 2) Installieren Sie nun die Software Adobe® Digital Editions auf Ihrem Computer und melden Sie sich mit Ihrer Adobe® ID an. Sie finden die kostenlose Software unter http://www.adobe.com/de/products/digitaleditions/
- 3) Wenn Sie die Installation der Software erfolgreich abgeschlossen haben, können Sie Adobe® DRM geschützte eBooks herunterladen.

**Beispiel:** Sie haben ein eBook mit DRM-Schutz im Internet gekauft und möchten dieses nun herunterladen. Wenn Sie den Download starten, öffnet sich folgendes Dialogfenster:

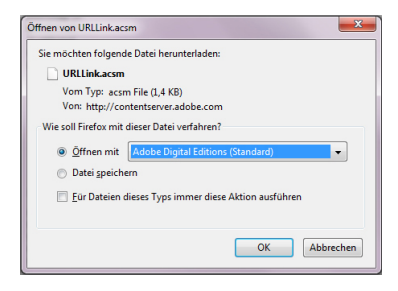

Wählen Sie die Option "ÖFFNEN MIT (ADOBE DIGITAL EDITIONS)" aus und bestätigen Sie mit OK. Nun öffnet sich Adobe® Digital Editions und Ihr eBook wird heruntergeladen und im Ordner "My Digital Editions" (Windows® 7: Bibliotheken + Dokumente/ Windows® XP: Eigene Dateien) gespeichert.

Sie können das eBook nun per Drag & Drop auf Ihr Gerät kopieren. Klicken Sie dazu das eBook an und ziehen Sie es mit gedrückter Maustaste auf Ihren Reader ("TrekStor").

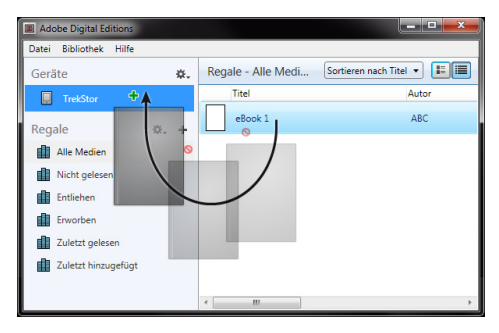

oder

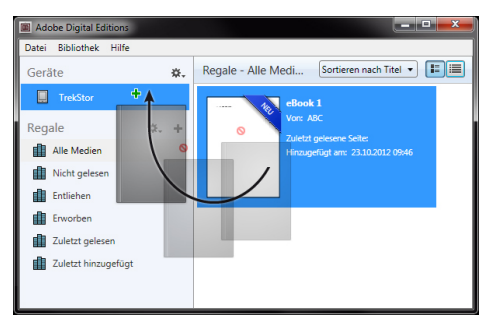

Nach erfolgreicher Übertragung kann das eBook auf Ihrem Reader angezeigt werden.

#### **eBooks mithilfe der TrekStor eReader Suite übertragen**

Regelmäßige Updates, eBook Verwaltung und Synchronisation sowie direkter Zugriff auf Ihren eBook-Shop - die kostenlose eReader Suite übernimmt alle Aufgaben, die Ihnen ein komfortables Lesen ermöglichen.

#### **Installation der eReader Suite**

- 1. Verbinden Sie Ihren eBook Reader über das mitgelieferte USB-Kabel mit Ihrem PC oder MAC.
- 2. Stellen Sie sicher, dass Ihr Computer mit dem Internet verbunden ist.
- 3. Zum Starten der Installation befolgen Sie folgende Schritte:

#### **Windows:**

Öffnen Sie im Arbeitsplatz das Laufwerk mit der Bezeichnung "TrekStor", starten Sie die "EREADER SUITE" Installationsdatei und folgen Sie den Anweisungen des Installationsprogramms.

### **MAC OS:**

Wählen Sie im Finder das Gerät "TrekStor" aus und schieben Sie die Datei "eReader Suite" in den Programm Ordner. Starten Sie im Ordner "Programme" die Anwendung "eReader-Suite" und folgen Sie den Anweisungen des Installationsprogramms.

#### **Bedienung der TrekStor eReader Suite**

Die eReader Suite ist in drei Bereiche aufgeteilt:

#### **Home**

Hier finden Sie Informationen rund um Ihr Gerät, wie Neuigkeiten, Hilfe und Tipps. Darüber hinaus können Sie Datenblätter, Handbücher oder Updates herunterladen.

Die Home-Seite verschafft Ihnen außerdem einen Überblick über den verfügbaren Speicherplatz, die verknüpfte Adobe® ID, die Geräte-Registrierung und die aktuelle Firmware-Version.

### **Shop**

Greifen Sie direkt auf den integrierten eBook-Shop zu, stöbern Sie in aktuellen Angeboten oder erwerben Sie neue eBooks.

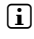

i *Bitte wenden Sie sich an den Betreiber Ihres eBook-Shops, wenn Sie Fragen haben oder weitere Informationen benötigen.*

### **Bücher**

Behalten Sie immer den Überblick über Ihre eBooks und synchronisieren Sie die eBooks auf Ihrem Computer mit Ihrem eBook Reader. So haben Sie Ihre Bibliothek immer parat.

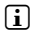

i *Zur Nutzung DRM geschützter eBooks wird Adobe® Digital Editions sowie eine Adobe® ID benötigt.* 

### 4.3) Abmelden und Trennen des eBook Readers vom Computer

**i** Befolgen Sie bitte den empfohlenen Abmeldevorgang, um Schäden am Gerät oder *Datenverlust zu vermeiden!*

#### **Windows® 7/Vista™/XP**

Klicken Sie mit der linken Maustaste unten rechts in der Taskleiste auf das Symbol "Hardware sicher entfernen". Klicken Sie in dem erscheinenden Kontextmenü auf "USB-Massenspeichergerät – Laufwerk entfernen" und trennen Sie Ihren eBook Reader danach vom Computer.

### **Mac® OS X ab 10.6**

Bitte entfernen Sie das Laufwerk "TrekStor" vom "Schreibtisch", indem Sie auf das Laufwerk-Symbol klicken und es auf das Papierkorb-Symbol ziehen. Nun können Sie den eBook Reader von Ihrem Computer trennen.

### Ausschalten des eBook Readers

Um Ihren eBook Reader auszuschalten, halten Sie die @-Taste für ca. 2 - 3 Sekunden gedrückt.

#### **Reset/Zurücksetzen**

**i** *Das Drücken der Reset -Taste auf der Rückseite des Gerätes (vorzugsweise mit einer aufgeklappten Büroklammer) führt ein Reset durch. Dies kann in seltenen Fällen nötig sein, wenn der eBook Reader nicht mehr auf andere Tastendrücke reagiert.* 

#### *Sicherheits- und Verwendungshinweise:*

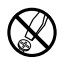

Fechnische Arbeiten an dem Produkt dürfen nur von entsprechend qualifizierten Personen durchgeführt<br>Die Komponenten können nicht vom Nutzer aewartet werden.<br>Die Komponenten können nicht vom Nutzer aewartet werden. *Die Komponenten können nicht vom Nutzer gewartet werden.*

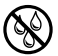

e *Setzen Sie das Gerät niemals Feuchtigkeit, Kondenswasser und Nässe aus.*

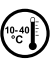

j *Schützen Sie das Gerät vor extrem hohen und niedrigen Temperaturen und Temperaturschwankungen. Betreiben Sie es nur bei einer Umgebungstemperatur innerhalb des Bereichs von 10º C und 40º C.*

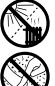

m *Stellen Sie das Gerät nicht in der Nähe einer Wärmequelle auf und schützen Sie es vor direkter Sonneneinstrahlung.*

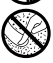

h *Achten Sie bei der Verwendung und Lagerung des Geräts auf eine möglichst staubfreie Umgebung.*

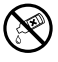

g *Die Reinigung der Oberfläche des Geräts darf niemals mit Lösungsmitteln, Farbverdünnern, Reinigungsmitteln oder anderen chemischen Produkten erfolgen, nutzen Sie stattdessen ein weiches, trockenes Tuch bzw. einen weichen Pinsel.*

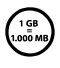

Die Ihnen vom Betriebssystem angezeigte Speicherkapazität Ihres Geräts kann von der eigentlichen Kapazität<br>abweichen. TrekStor verwendet, wie die meisten Hardwarehersteller, zur Angabe der Speicherkapazität die vom<br>Betrieb *Internationalen Einheitensystem (SI) vorgegeben Präfixe für Einheiten (z. B. 1 GB = 1.000.000.000 Byte). Viele Betriebssysteme halten sich allerdings nicht an diese Vorgabe und zeigen eine geringere Speicherkapazität an, da sie ihren Berechnungen 1 GB = 230 Byte = 1.073.741.824 Byte zugrunde legen.* 

Der Hersteller behält sich das Recht vor, das Produkt ständig weiter zu entwickeln. Diese Änderungen können ohne direkte Beschreibung in dieser Bedienungsanleitung vorgenommen werden. Informationen in dieser Bedienungsanleitung müssen somit nicht den Stand der technischen Ausführung widerspiegeln.

Der Hersteller garantiert nur die Eignung für die eigentliche Bestimmung dieses Produktes. Weiter ist der Hersteller nicht für Beschädigungen oder Verlust von Daten und deren Folgeschäden verantwortlich.

Copyright © 2012 TrekStor GmbH. Alle Rechte vorbehalten. Bei weiteren erwähnten Produkt- oder Firmenbezeichnungen handelt es sich möglicherweise um Warenzeichen oder Markennamen der jeweiligen Inhaber.

## <span id="page-11-0"></span>b **Quick guide**

Thank you for buying the TrekStor eBook Reader Pyrus mini. We are confident that this product will be the source of much enjoyment. Please read the following instructions carefully so that you can become acquainted with the functions of this product and its use.

Current product information can be found at the TrekStor website www.trekstor.de.

For more detailed information about the eBook Reader Pyrus mini and its functions, please see the manual, which is stored on your Reader and can be displayed via the main menu under "User manual".

### **Digital Ink® technology**

When using the Digital Ink® technology, the illustration of text or pictures is adopted by a "digital ink". The display is passive: It does not light as conventional LCDs and consumes energy only when loading or flipping a page. This achieves a very long battery life time. Once set "digital ink" remains until the next image build-up, i. e. the last displayed page remains visible, even if the eBook Reader is already switched off. A "burning-in" into the display is not possible with Digital Ink®.

### Package contents

- TrekStor eBook Reader Pyrus mini
- USB 2.0 cable (USB-A to Micro USB)
- Quick quide

### Controls and connections of the TrekStor eBook Reader Pyrus mini

- A)  $\Box$  Flip back
- $B)$  **D** Flip forward
- $C)$   $\bullet$  Display home screen
- D)  $\Box$  Display main and sub menu
- E) Navigation button
- F) OK button
- $G)$   $\Box$  Back button
- I) Status LED
- J) Micro USB connector
- K) microSD/microSDHC card slot
- L) ä Power button (On/Off )
- M) Reset button

### 2) Charging the TrekStor eBook Reader Pyrus mini

Once you have connected your TrekStor eBook Reader Pyrus mini via the included micro USB cable to a computer or to a socket using a suitable power supply (e. g. TrekStor USB-Charger e.fx), it is automatically charged. After approx. 3 hours the battery is fully charged and the charging process will be stopped automatically to prevent overcharging.

i *The maximum battery life is reached after about 10 battery charging cycles.* 

Thanks to the intelligent power saving management of the eBook Reader Pyrus mini you will be able read for weeks with only one battery charge. Under "MAIN MENU" → "SETTINGS" → "Power Settings" you can additionally adjust the power saving setting to your personal reading behavior. Please note that this can affect battery life.

### Getting started with the eBook Reader Pyrus mini

After you have charged the eBook Reader Pyrus mini for the first time, the reading pleasure can start.

### 3.1) Turning on the eBook Reader

Press the ® button for 2 - 3 seconds to turn the Reader on. Then the home screen appears.

First, please choose during the first start-up your language and set the date and time.

On the home screen, the last called books and books that were recently transferred to the Reader, are displayed. Via the navigation point "Library" you can also access your eBook collection.

### 3.2) Reading with the eBook Reader

If you want to read off right away, select one of the displayed titles by using the navigation keys and confirm your choice with the OK button. The active selection is individually characterized by a thick line.

To flip forward or back the single pages, press the  $\Box$  or  $\Box$  button.

The  $\equiv$  button lets you adjust the display of the book to your individual needs.

Different font sizes and margin widths are available and you can switch back and forth between portrait and landscape format.

You can also mark bookmarks and favorites as well as access the content directory and set bookmarks.

The word search and the possibility to call a certain number of pages helps you to navigate within the book.

Auto flip: This handy feature allows you to read without hands. The reader flips the pages of your book automatically after a certain time you have set before.

### 3.3) Other settings and functions of the eBook Reader Pyrus mini

Call the home screen by using the  $\blacktriangleright$  button and press the  $\blacktriangleright$  button to access the main menu. Here you have the opportunity to adjust further settings and access other features.

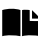

Sorted by title or author, you will find here your set bookmarks and be able to view or delete them.

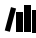

Here you find your ebook collection sorted by title.

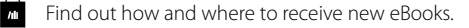

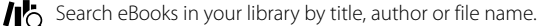

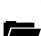

The explorer shows all files, which are stored on the eBook Reader or on the inserted memory card, in a folder structure.

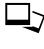

With the image viewer, all images, which are stored on the Reader or on the inserted memory card, are displayed.

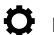

 $\bullet$  Here you can make further adjustments to your eBook Reader:

- Page refresh rate
- Power settings
- Time & Date
- Language
- Formatting (ALL the data will be deleted when you format it.)
- Resetting to factory settings
- Device information
- DRM Authorization Ihnformation

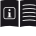

The detailed manual for this eBook Reader can be called up here.

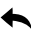

Exit the main menu.

### ransferring my books onto the eBook Reader Pyrus mini

In order to transfer your own books onto the eBook Reader Pyrus mini, please proceed as follows:

### 4.1) Connecting the Reader with a computer

Connect the eBook Reader Pyrus mini to your computer using the included micro USB cable. The eBook Reader is displayed as a removable disk or drive named "TrekStor".

**i** *The microSD/microSDHC card reader of the eBook Reader is recognized and displayed as a second "Device with Removable Storage" or "Drive" named "TrekStor". An access will only be possible, if a memory card is inserted into the card slot.* 

### 4.2) Data exchange with the eBook Reader

i *The eBook Reader Pyrus mini displays eBooks in the formats ePUB, PDF, FB2, RTF, TXT and PDB.* 

#### **eBooks without copy protection**

eBooks without copy protection can be simply stored via drag & drop (or copy & paste) in the root directory of the eBook Reader.

#### **Adobe® DRM content (copy protected PDFs and ePUBs)**

Many eBooks in ePUB or PDF format are protected by Adobe® Adept DRM against unauthorized duplication. To view these eBooks on your eBook Reader and your computer, you have to transfer them with the software Adobe® Digital Editions on your device.

- 1) First create if not existing yet under www.adobe.com your own Adobe® ID by clicking on "Register" on the top right of the page and following the instructions on the page.
- 2) Now install the software Adobe® Digital Editions on your computer and log in using your Adobe® ID. You can find the free software under http://www.adobe.com/products/digitaleditions/
- 3) Once the software installation has been completed successfully, you will be able to download Adobe® DRM protected eBooks.

**Example:** You have purchased an eBook with DRM protection in the Internet and want to download it now. When you start the download, the following dialog box opens:

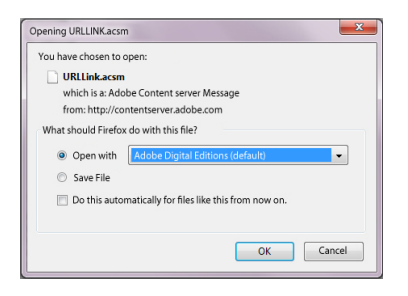

Select the option "Open with (Adobe Digital Editions)" and confirm with OK. Now Adobe® Digital Editions opens and your eBook is downloaded and stored to the folder "My Digital Editions" (Windows® 7: Libraries + Documents / Windows® XP: My Documents).

You can now copy the eBook via drag & drop to your device. Just click on the eBook and drag it while holding down the mouse button on your Reader ("TREKSTOR").

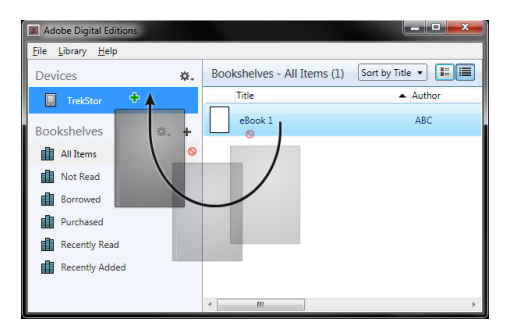

or

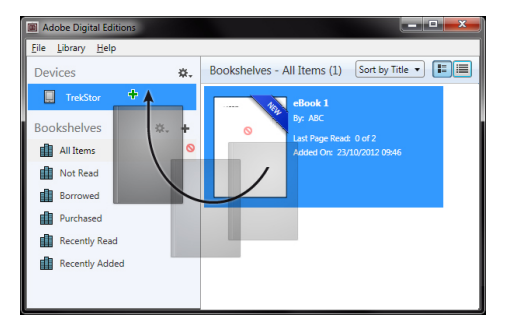

After a successful transfer, the eBook can be displayed on your Reader.

### **Transferring eBooks via the TrekStor eReader Suite**

Regular updates, eBook management and synchronization, and direct access to your eBook Shop - the free eReader Suite handles all this tasks and provides you the opportunity of comfortable reading.

#### **eReader Suite Installation**

- 1. Connect your eBook Reader to your PC or MAC using the included USB cable.
- 2. Make sure that your computer is connected to the Internet.
- 3. To start the installation, follow these steps:

#### **Windows:**

In "My COMPUTER", open the drive with the name "TREKSTOR" launch the "EREADER SUITE" installation file and follow the instructions of the installer.

#### **MAC OS:**

In the Finder window, select the "TREKSTOR" drive and drag the file "EREADER SUITE" into the program folder. In the "Programs" folder, start the "eReader Suite" and follow the instructions of the installer.

#### **Using the TrekStor eReader Suite**

The eReader Suite is divided into three areas:

#### **Home**

You will find here information about your device like news, help and tips. In addition, you can download data sheets, manuals and updates. The home page also provides you with an overview of the available free space, the associated Adobe® ID, the device registration and the current firmware version.

### **Shop**

Get access to the integrated eBook shop, browse through the latest offers or purchase new eBooks.

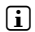

i *Please contact your eBook shop operator if you have questions or need more information.*

#### **Books**

Always keep track of your eBooks and sync eBooks on your computer with your eBook Reader. This way you will have your library always at hand.

**i** Adobe® Digital Editions and an Adobe® ID are required for DRM protected eBooks.

### 4.3) Logging off and disconnecting the eBook Reader from the computer

i *Please follow the recommended logging off procedure to avoid damages to the device or the loss of data!*

#### **Windows® 7/Vista™/XP**

At the bottom right on the task bar, left-click the "SAFELY REMOVE HARDWARE" icon. In the popup menu that appears, left-click "SAFELY REMOVE MASS STORAGE DEVICE - DRIVE" and disconnect your eBook Reader from the computer.

#### **Mac® OS X from 10.6**

Please remove the drive "TrekStor" from the "Desktop" by clicking the drive icon and drag it to the trash icon. Now you can disconnect the eBook reader from your computer.

#### 5) Turning off the eBook Reader

To turn your eBook Reader off, hold the (0) button for about 2 - 3 seconds.

#### **Resetting/Load default settings**

**i** *By pressing the reset button on the back of the device (preferably with an unfolded paper clip) you will perform a reset. This may be necessary in rare cases if eBook Reader is no longer responding to other button presses..*

#### *Instructions for safety and use:*

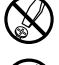

d *Only qualified persons may perform technical work on the product. The product may not be opened or changed. The components cannot be serviced by the user.* 

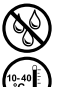

e *Never expose the device to moisture, condensation and liquids.*

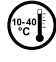

Protect the device from extremely high and low temperatures and temperature fluctuations. *Use the device within an ambient temperature of 10º C until 40º C.*

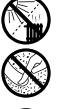

*Never place the device close to a source of heat, and protect it from direct sunlight.*<br>Make sure that the surroundings are as dust-free as possible when you use and stoi h *Make sure that the surroundings are as dust-free as possible when you use and store the device.*

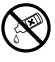

g *Never clean the surface of the device with solvents, paint thinners, cleansers or other chemical products. Instead, use a soft, dry cloth or soft brush.*

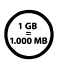

The capacity indicated by your operating system can be different than the actual capacity of your device. Like most manufacturers of computer hardware, TrekStor uses the prefixes for units (e.g. 1 GB = 1.000.000.000 bytes) *as prescribed by the International System of Units (SI). Unfortunately, many operating systems do not comply with this norm and display a lower capacity because they base their calculations on the assumption that 1 GB = 230 bytes = 1.073.741.824 bytes.*

The manufacturer retains the right to continually improve the product. These changes may be made without being directly described in these operating instructions. For this reason, the information provided in these operating instructions may not reflect the current state of the art.

The manufacturer only guarantees suitability for the product's intended purpose. In addition, the manufacturer is not responsible for damages or loss of data and subsequent consequences.

Copyright © 2012 TrekStor GmbH. All rights reserved. Other cited product or company names may be trademarks or brand names of the respective owner.

## <span id="page-19-0"></span>b **Guida rapida**

Grazie per aver acquistato TrekStor eBook Reader Pyrus mini. Siamo certi che questo prodotto sarà una grande fonte di divertimento. Leggere attentamente le seguenti istruzioni, in modo da familiarizzare con le funzioni di questo prodotto e il suo utilizzo.

Queste informazioni sul prodotto sono disponibili anche sul sito web di TrekStor all'indirizzo www.trekstor.de.

Per maggiori informazioni su eBook Reader Pyrus mini mini e le sue funzioni, consultare il manuale salvato sul lettore e visualizzabile dal menu principale alla voce "Manuale".

### **La tecnologia Digital Ink®**

Quando si utilizza la tecnologia Digital Ink®, per mostrare il testo o le immagini viene adottato un "inchiostro digitale". Il display è passivo: non si accende come un convenzionale schermo LCD e consuma energia solo quando si carica o si sfoglia una pagina. In questo modo si ottiene una durata della batteria molto lunga. Una volta impostato l'"inchiostro digitale", così rimane fino alla successiva ricostruzione di un'immagine o di un testo. L'ultima pagina visualizzata rimane comunque visibile, anche se il lettore è già spento. Sui display con Digital Ink®, non è possibile trovare delle zone "bruciate".

### Artículos incluidos

- TrekStor eBook Reader Pyrus mini
- Cable USB 2.0 (da USB-A en Micro-USB)
- Guía Rápida

### 1) Controlli e collegamenti del TrekStor eBook Reader Pyrus mini

- $A)$   $\Box$  Indietro
- $B)$   $\bigcap$  Avanti
- $\bigcap$   $\bigcap$  Visualizza schermata iniziale
- $\Box$  Visualizza menu principale e sottomenu
- E) Pulsante di navigazione
- F) Pulsante OK
- $G$ )  $\Box$  Pulsante indietro
- H)  $\Box$  Cerca/Inserimento testo
- I) LED dello status
- J) Connettore micro USB
- K) Slot per carte microSD/microSDHC
- L) **(** $\Theta$  Pulsante di alimentazione (On/Off)
- M) Tasto di reset (sul retro del dispositivo)

### Caricamento di TrekStor eBook Reader Pyrus min

Una volta collegato TrekStor eBook Reader Pyrus mini con il cavo micro USB incluso a un computer o a una presa utilizzando un'alimentazione idonea (ad es. un caricatore USB TrekStor e.fx), si carica automaticamente. In massimo 3 ore la batteria è completamente carica e il processo di carica si arresterà automaticamente per evitare di sovraccaricare la batteria.

i *La durata massima della batteria viene raggiunta dopo circa 10 cicli di caricamento della batteria.* 

Grazie alla gestione intelligente per il risparmio energetico di eBook Reader Pyrus mini, con un solo ciclo di carica della batteria sarà possibile leggere per settimane. Alla voce "Menu principale" + "Impostazioni" + "Risparmio en." è possibile regolare ulteriormente le impostazioni del risparmio energetico per adattarle maggiormente alle abitudini di lettura personali. Nota: la modifica delle impostazioni del risparmio energetico possono avere ripercussioni sulla durata della batteria.

### 3) Guida introduttiva di eBook Reader Pyrus mini

Dopo aver caricato eBook Reader Pyrus mini per la prima volta è possibile dare il via al piacere della lettura.

### 3.1) Come accendere l'eBook Reader

Per accendere il Reader, premere il pulsante d'accensione @ per 2-3 secondi: comparirà quindi la schermata principale.

i *Nota: quando si utilizza il dispositivo per la prima volta, scegliere la lingua e impostare la data e l'ora.*

Nella schermata principale sono visualizzati gli ultimi libri aperti e quelli recentemente trasferiti sul Reader. Attraverso il punto di navigazione "LIBRARY" è inoltre possibile accedere alla collezione di eBook.

### 3.2) Leggere con il lettore di eBook

Se si desidera iniziare subito a leggere, selezionare uno dei titoli visualizzati utilizzando i tasti di spostamento e confermare la scelta premendo il pulsante OK. La selezione attiva è messa in risalto da una linea spessa.

Per sfogliare avanti o indietro le singole pagine, premere il pulsante  $\left(\rightarrow\right)$  o  $\left(\rightarrow\right)$ .

Il pulsante  $\Box$  consente di visualizzare il libro come si desidera.

Sono disponibili varie dimensioni di carattere e larghezze di margine ed è possibile passare dalla visualizzazione orizzontale a quella verticale e viceversa.

È anche possibile mettere segnalibri e ricordare i preferiti, oltre ad accedere alla directory dei contenuti e impostare i segnalibri.

La ricerca per parola e la possibilità di visualizzare un certo numero di pagine rende più facile la navigazione all'interno del libro.

Auto flip: questa utile funzione permette di leggere senza bisogno delle mani. Il reader gira automaticamente le pagine del libro dopo un intervallo di tempo precedentemente stabilito.

### 3.3) Altre impostazioni e funzioni di eBook Reader Pyrus mini

Tornare al la schermata principale utilizzando il pulsante  $\left( \bullet \right)$  e premere il pulsante  $\left( \bullet \right)$  per accedere al menu principale. Qui è possibile regolare ulteriori impostazioni ed accedere ad altre funzioni.

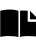

Si trovano qui i segnalibri, ordinati per titolo o autore: è possibile visualizzarli o eliminarli.

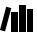

Qui trovi la tua collezione di ebook ordinata per titolo.

Per scoprire come e dove ricevere nuovi eBook.

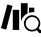

Per cercare gli eBooks nella libreria per titolo, autore o nome del file.

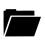

L'explorer mostra tutti i file, ordinati nell'eBook Reader o nella memory card inserita, in una struttura di cartelle.

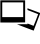

 $\exists$   $\cdot$  Con il visualizzatore immagini, sono disponibili tutte le immagini archiviate nel Reader o nella memory card inserita.

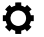

 $\bullet$  Oui è possibile apportare ulteriori modifiche all'eBook Reader:

- Page refresh rate
- Power settings
- Data e ora
- Lingua
- Formato (Con la formattazione vengono eliminati TUTTI i dati presenti sul disco.)
- Ripristinare le impostazioni originali
- Informazioni sul dispositivo
- DRM Authorization Information

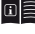

Il manuale dettagliato di questo eBook Reader può essere visualizzato qui.

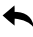

Per uscire dal menu principale.

### 4) Come trasferire un libro su eBook Reader Pyrus mini

Per trasferire i libri su eBook Reader Pyrus mini, procedere come segue:

### 4.1) Come connettere il Reader a un computer

Connettere eBook Reader Pyrus mini al computer utilizzando il cavo micro USB in dotazione. L'eBook Reader è visualizzato come disco rimovibile o drive chiamato "TrekStor".

i *Il lettore card microSD/microSDHC dell'eBook Reader è riconosciuto e visualizzato come un secondo "Dispositivo con memoria rimovibile" o "Drive" chiamato "TrekStor". Se una memory card è inserita nello slot apposito, è consentito un solo accesso.*

### 4.2) Scambio dati con l'eBook Reader

i *eBook Reader Pyrus mini visualizza gli eBook nei formati ePUB, PDF, FB2, RTF, TXT e PDB.*

#### **eBook senza protezione da copia**

Gli eBook senza protezione da copia possono essere semplicemente archiviati con Trascina e rilascia (o Copia e incolla) nella directory principale dell'eBook Reader.

#### **Contenuto DRM Adobe® (PDF e ePUB protetti da copia)**

Molti eBook nei formati ePUB o PDF sono protetti da DRM Adobe® Adept contro la duplicazione non autorizzata. Per visualizzare tali eBook sull'eBook Reader e sul computer, è necessario trasferirli con il software Adobe® Digital Editions sul proprio dispositivo.

- 1) Innanzitutto, collegarsi a www.adobe.it e creare, nel caso non esista ancora, il proprio ID Adobe® facendo clic nella pagina in alto a destra su "Registra" e seguendo le istruzioni indicate.
- 2) Quindi, installare il software Adobe® Digital Editions sul computer e accedere utilizzando l'ID Adobe®. È possibile trovare il software gratuito su http://www.adobe.com/it/products/digitaleditions/
- 3) Una volta che l'installazione del software è stata completata con successo, sarà possibile scaricare gli eBook protetti da DRM Adobe®.

**Esempio:** è stato acquistato su Internet un eBook con protezione DRM e si desidera scaricarlo subito. Quando inizia il download, si apre la seguente finestra di dialogo:

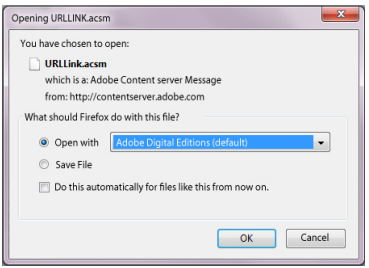

Selezionare l'opzione "APRIRE CON (ADOBE DIGITAL EDITIONS)" e confirmare facendo clic su OK. Quindi si apre Adobe® Digital Editions e l'eBook è scaricato e archiviato nella cartella "My Digital Editions" (Windows® 7: Libraries + Documents / Windows® XP: My Documents).

Ora è possibile copiare l'eBook facendo clic su Trascina e rilascia. Basta fare clic sull'eBook e trascinarlo sul Reader tenendo premuto il tasto del mouse ("TrekStor").

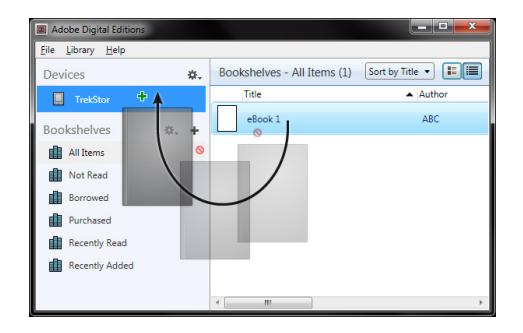

o

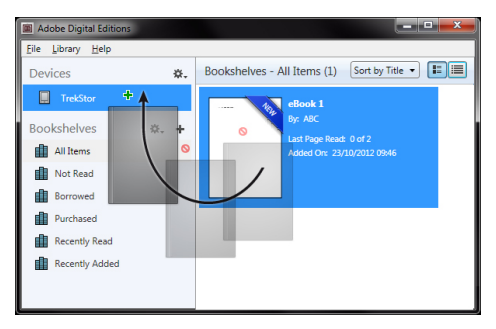

Quando il trasferimento è completato, l'eBook potrà essere visualizzato sul Reader.

### **Trasferire gli eBook con TrekStor eReader Suite**

Aggiornamenti regolari, gestione eBook e sincronizzazione, ovvero accesso diretto all'eBook shop - l'eReader Suite è gratuito e gestisce tutte le funzioni che rendono piacevole la lettura.

#### **Installazione dell'eReader Suite**

- 1. Collegare l'eBook reader con il cavo USB fornito in dotazione con il PC o MAC.
- 2. Assicurarsi che il computer sia connesso a Internet.
- 3. Per avviare l'installazione eseguire i seguenti passi:

#### **Windows:**

Aprire sul desktop il drive denominato "TrekStor" avviare "EREADER Sunte" file d'installazione e seguire le indicazioni del programma d'installazione.

#### **MAC OS:**

Selezionare nel Finder il dispositivo "TREKSTOR" e spostare il file "EREADER SUITE" nella cartella del programma. Nella cartella "Programmi" avviare l'applicazione "EREADER Sune" e seguire le indicazioni del programma d'installazione.

#### **Funzionamento della TrekStor eReader Suite**

L'eReader Suite è diviso in tre categorie:

#### **Home**

Qui trovate tutte le informazioni che riguardano il dispositivo come novità, aiuto e consigli. Inoltre è possibile scaricare schede tecniche, manuali o aggiornamenti. La pagina Home fornisce anche una panoramica dello spazio di memoria disponibile, l'ID Adobe® impostato, la registrazione del dispositivo e l'attuale versione firmware.

#### **Shop**

Accedete direttamente al negozio eBook integrato e scovate le offerte attuali o acquistate nuovi eBook.

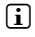

i *Per qualsiasi domanda o se avete bisogno di chiarimenti rivolgetevi al gestore del vostro negozio eBook.*

#### **Libri**

Tenete sempre traccia dei vostri eBook e sincronizzateli sul vostro computer con l'eBook reader. In questo modo la biblioteca è sempre pronta e a portata di mano.

i *Per utilizzare gli eBook protetti da DRM sono necessari Adobe® Digital Editions e un'ID Adobe®.* 

### 4.3) Disconnettersi e scollegare il lettore di eBook Reader dal computer

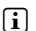

i *Per evitare di danneggiare il dispositivo o di perdere dei dati seguire la procedura di disconnessione raccomandata!*

#### **Windows® 7/Vista™/XP**

In basso a destra della barra delle applicazioni cliccare con il tasto sinistro del mouse sull'icona "Rimozione sicura dell'hardware". Nel menu pop-up che compare cliccare con il tasto sinistro del mouse sulla voce "Rimozione sicura della periferica di archiviazione di massa - Unità" e scollegare il lettore di eBook dal computer.

#### **Mac® OS X versione 10.6 o superiore**

Rimuovere l'unità "TrekStor" dal "Desktop" cliccando sull'icona dell'unità e trascinarla nell'icona del cestino. Ora è possibile scollegare il lettore di eBook dal computer.

#### 5) Spegnere il lettore di eBook

Per spegnere il lettore di eBook tenere premuto il pulsante di accensione (@ pulsante) per circa 2 - 3 secondi.

#### **Resettare**

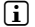

i *Premendo il tasto di Reset sul retro del dispositivo (preferibilmente con una graffetta aperta) viene eseguito il reset. Potrebbe essere necessario nella remota eventualità in cui eBook Reader non risponda ad altri pulsanti.*

#### *Indicazioni di sicurezza ed istruzioni per l'uso:*

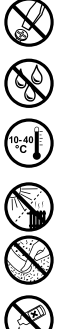

Le eventuali operazioni sul presente prodotto possono essere eseguite solamente da personale qualificato.<br>Il prodotto non deve essere aperto né modificato. I componenti non possono essere riparati da parte dell'utente

e *Non esporre mai l'apparecchio a umidità, condensa e liquidi.*

*chimici, bensì un panno morbido easciutto o un pennello morbido.*

j *Proteggere l'apparecchio da temperature particolarmente elevate o basse e dalle variazioni di temperatura. Utilizzare l'apparecchio solo a una temperatura ambiente compresa tra 10º C e 40º C.*

Mon posizionare l'apparecchio in prossimità di fonti di calore e proteggerlo dalla luce diretta del sole.<br>Vililizzare e conservare l'apparecchio in un ambiente il più possibile libero da polveri.

h *Utilizzare e conservare l'apparecchio in un ambiente il più possibile libero da polveri.*

g *Per la pulizia della superficie dell'apparecchio non utilizzare mai solventi, diluenti, detergenti o altri prodotti* 

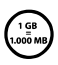

La capacità di memoria dell'hard disk esterno indicata dal sistema operativo può differire dalla capacità<br>effettiva. Come la maggioranza dei produttori di hardware, per indicare la capacità di memoria TrekStor utilizza<br>Tur *i prefissi per le unità stabiliti dal Sistema internazionale di unità di misura (SI) (ad es. 1 GB = 1.000.000.000 byte). Tuttavia, numerosi sistemi operativi non rispettano queste indicazioni e mostrano una capacità di memoria inferiore, dato che alla base dei loro calcoli 1 GB = 230 byte = 1.073.741.824 byte.*

Il produttore si riserva il diritto di effettuare ulteriori operazioni di miglioramento del prodotto in modo costante. Tali modifiche possono essere apportate senza fornirne una descrizione diretta all'interno delle presenti istruzioni per l'uso. Le informazioni contenute nelle presenti istruzioni per l'uso non corrispondono necessariamente allo stato della versione tecnica.

Il produttore garantisce esclusivamente l'idoneità all'uso previsto. Il produttore non è tenuto a rispondere di eventuali danni o perdite di dati, né di danni secondari da essi derivanti.

Copyright © 2012 TrekStor GmbH. Tutti i diritti riservati. Per quanto riguarda eventuali riferimenti a prodotti o aziende, si tratta di marchi di fabbrica o di nomi dei marchi dei rispettivi proprietari.

## <span id="page-27-0"></span>b**Guía Rápida**

Gracias por comprar TrekStor eBook Reader Pyrus mini. Confiamos que este producto le brindará mucho placer. Por favor lea con atención las siguientes instrucciones, a fin de familiarizarse con las funciones de este equipo y su uso.

Podrá encontrar información actualizada de este producto en su sitio web www.trekstor.de.

Para una información más detallada acerca de eBook Reader Pyrus mini y sus funciones, por favor vea el manual, que se encuentra almacenado en su Reader y puede ser visualizado a través del Menú Principal bajo el nombre "Manual"

### **Tecnología Digital Ink®**

Cuando usamos la tecnología Digital Ink®, la ilustración de textos o imágenes adopta una "tinta digital". La pantalla es pasiva: no se ilumina como LCDs convencionales y sólo consume energía al cargar o pasar una página. Con esto se consigue una vida útil muy larga de la batería. Una vez ajustado a la "tinta digital", ésta se mantendrá hasta la siguiente imagen, p.e. la última página mostrada sigue visible aunque el eBook Reader ya está apagado. La pantalla no se puede "quemar" con Digital Ink®.

### Artículos incluidos

- TrekStor eBook Reader Pyrus mini
- Cable USB 2.0 (da USB-A en Micro-USB)
- Guía Rápida

### Controles y conexiones de TrekStor eBook Reader Pyrus mini

- A) **(**a) Página Anterior
- $B)$   $\Box$  Página siguiente
- $\bigcirc$  ( $\bigcirc$ ) Mostrar Pantalla Inicio
- D) **I** Mostrar Menú Principal y submenú
- E) Tecla de Navegación
- F) Tecla OK
- G)  $\Box$  Tecla retroceso
- H)  $\Box$  Búsqueda/Ingreso de texto
- I) Indicador LED de estado
- J) Entrada Micro USB
- K) Ranura tarjeta microSD/microSDHC
- L) **@** Botón Encendido (Encendido/Apagado)
- M) Tecla de reinicio (detrás del dispositivo)

### 2) Cargando TrekStor eBook Reader Pyrus mini

Una vez que haya conectado su TrekStor eBook Reader Pyrus mini con el cable micro USB (incluido) a la computadora o al toma corriente, utilizando el cargador adecuado (por ejem, cargador USB e.fx TrekStor), se cargará automáticamente. Después de 3 horas, mínimo, la batería está completamente cargada y el proceso de carga se detendrá automáticamente evitando

una sobrecarga.

i *La máxima vida útil de la batería se alcanzará después de aproximadamente 10 ciclos de cargas.* 

Gracias a su inteligente manejo de Ahorro de Energía de eBook Reader Pyrus mini usted podrá leer por semanas con una sola carga de la batería. En "Menú Principal" + "Configuración" → "Ajustes de energía" podrá ajustar la configuración de ahorro de energía de acuerdo a su comportamiento de lectura. Tenga en cuenta que esto puede afectar la duración de su batería.

### 3) Comenzando con eBook Reader Pyrus mini

Una vez que ha cargado por primera vez su eBook Reader Pyrus mini, podrá comenzar con el placer de la lectura.

### 3.1) Cómo encender el Lector de libros electrónicos

Presiona el boton de encendido @ durante 2 - 3 segundos para encender el Lector. A continuación, aparecerá la pantalla de inicio.

i *Por favor, primero selecciona el idioma de arranque y ajusta la fecha y la hora.*

En la pantalla de inicio, se mostrarán los últimos libros abiertos y los libros recientemente transferidos al Lector. Mediante el punto de navegación "Librería" podrás acceder a tu colección de libros electrónicos.

### 3.2) Lectura con el Lector de libros electrónicos

Si quieres empezar a leer en el momento, selecciona uno de los títulos que se muestran, usando las claves de navegación y confirma tu elección presionando el botón "OK". La selección activa se marcará mediante una linea gruesa.

Para desplazarse por las páginas, presiona el botón del símbolo  $\Box$  o  $\Box$ .

El botón del símbolo  $\equiv$  te permite ajustar el modo de visualización según tus necesidades individuales.

Hay disponibles diferentes tamaños de fuente y anchos de margen y puedes cambiar del formato panorámico al formato retrato indistintamente.

También se pueden añadir marcadores y agregar a favoritos, así como acceder al directorio de contenidos y marcadores.

La búsqueda por palabras y la posibilidad de abrir un determinado número de páginas, te ayudará a navegar por el libro.

Función autodesplazante: Esta práctica función te permitirá leer sin manos. El lector pasa las páginas del libro automáticamente tras un periodo de tiempo que se puede ajustar previamente.

### 3.3) Otros ajustes y funciones del eBook Reader Pyrus mini

La pantalla de inicio se abre usando el botón del símbolo  $\blacktriangleright$  y mediante el botón  $\blacktriangleright$ se accede al menú principal. Aquí tendrás la oportunidad de realizar otros ajustes y acceder a otras funciones.

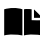

Permite ordenar por título o autor. Aquí encontrarás un conjunto de marcadores y podrás verlos o eliminarlos

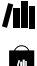

Aquí hay una colección de libros electrónicos ordenada por título.

Descubre cómo y dónde conseguir nuevos libros electrónicos.

Busca libros electrónicos en tu librería por título, por autor o por nombre de archivo.

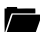

El explorador muestra todos los archivos que hay almacenados en el Lector de Libros Electrónicos o en la tarjeta de memoria insertada, en una estructura de carpetas.

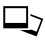

 $\Box$  Con el visor de imágenes, se podrán todas las imágenes almacenadas en el Lector o en la tarjeta de memoria.

 $\Omega$  Aquí podrás realizar otros ajustes a tu Lector de Libros Electrónicos:

- Page refresh rate
- Power settings
- Fecha & Hora
- Idioma
- Formato (Al formatear se borrarán TODOS los datos del disco extraíble.)
- Restablecer valores de fábrica
- Información del dispositivo
- DRM Authorization Information

El manual completo del Lector de Libros Electrónicos se puede solicitar aquí.

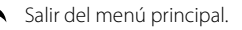

### iransferir mi libro a eBook Reader Pyrus min

Para poder transferir tus libros a eBook Reader Pyrus mini, debes realizar las siguientes operaciones:

### 4.1) Conectar el lector a un ordenador

Conectar eBook Reader Pyrus mini a tu ordenador utilizando el micro cable USB provisto. El Lector de Libros Electrónicos aparece como un disco removible o como una unidad denominada "TrekStor".

i *La tarjeta lectora microSD/microSDHC del Lector de Libros Electrónicos es reconocida y se muestra como un segundo "Dispositivo con Almacenamiento Removible" o una "Unidad" denominada "TrekStor". Solo se puede acceder si la tarjeta de memoria se inserta en la ranura de la tarjeta.* 

### 4.2) Intercambiar datos con el Lector de Libros electrónicos

i *El eBook Reader Pyrus mini muestra los Libros Electrónicos en los formatos ePUB, PDF, FB2, RTF, TXT y PDB.* 

#### **Libros Electrónicos sin protección**

Los Libros Electrónicos sin protección de copia se pueden almacenar simplemente a través de la función arrastrar y dejar (o copiar y pegar) en el directorio raíz del Lector de Libros Electrónicos.

#### **Contenido de Adobe® DRM (copia protegida en formato PDFs y ePUBs)**

Varios libros en formatos ePUB o PDF están protegidos por Adobe® Adept DRM contra las copias no autorizadas. Para poder ver estos Libros Electrónicos en tu Lector de Libros Electrónicos y en tu ordenador debes transferirlos con el software Adobe® Digital Editions de tu dispositivo.

- 1) Crear, si no existe todavía, en www.adobe.es, tu propio ID de Adobe® haciendo clic en "Registrar" en el extremo derecho de la página y seguir las instrucciones en la página.
- 2) Instalar el software Adobe® Digital Editions en tu ordenador e iniciar sesión utilizando tu ID de Adobe®. Podrás conseguir el software gratuito en http://www.adobe.com/es/products/digitaleditions/
- 3) Una vez que el software se haya instalado satisfactoriamente, podrás descargar Libros Electrónicos protegidos por Adobe® DRM.

**Ejemplo:** Si has comprado un libro electrónico con protección DRM en Internet y deseas descargarlo ahora, al iniciar la descarga se abrirá el siguiente cuadro de diálogo:

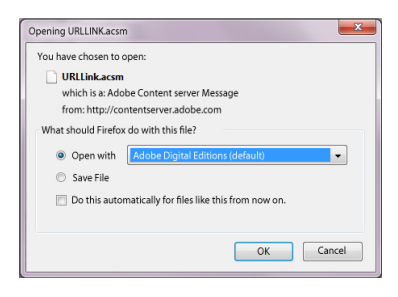

Seleccionar la opción "ABRIR con (ADOBE DIGITAL EDITIONS)" y confirmar con OK.

Adobe® Digital Editions se abre y se inicia la descarga de tu Libro Electrónico que luego se guarda en la carpeta "Mis Ediciones Digitales" (Windows® 7: Bibliotecas → Documentos / Windows<sup>®</sup> XP: Mis Documentos).

Ahora puedes copiar tu Libro Electrónico en tu dispositivo a través de la función arrastrar y dejar. Solo debes hacer clic en el Libro Electrónico y arrastrar mientras mantienes presionado el botón del mouse en tu Lector ("TrekStor").

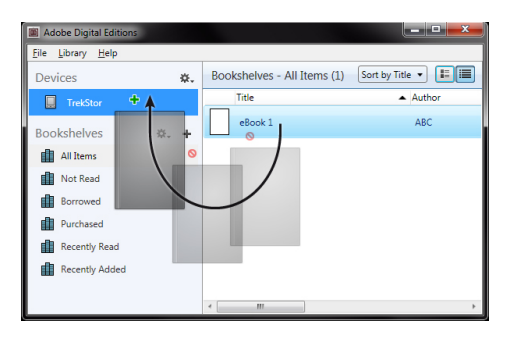

o

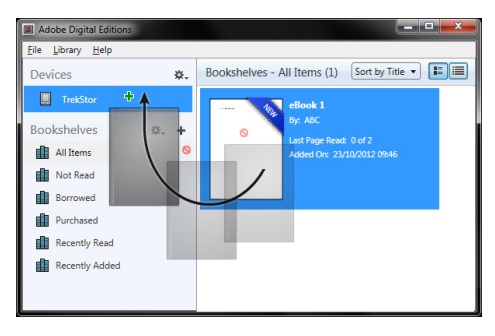

Luego de una transferencia exitosa podrás ver el Libro Electrónico en tu Lector.

### **Transferencia de eBooks con el programa TrekStor eReader Suite**

Con el eReader Suite gratuito podrá consultar actualizaciones regulares, gestionar y sincronizar los eBooks y acceder directamente a la tienda de eBooks. Este programa se encargará de hacer todas las tareas necesaria para facilitarle una lectura cómoda.

#### **Instalación de eReader Suite**

- 1. Conecte el eBook Reader a un PC o Mac usando el cable USB que se suministra.
- 2. Asegúrese de que el ordenador está conectado a Internet.
- 3. Siga los siguientes pasos para iniciar la instalación:

#### **Windows:**

Desde el panel de control abra la unidad llamada "TrekStor" ejecute el archivo de instalación "eReader Suite" y siga las instrucciones del asistente de instalación.

### **MAC OS:**

Desde Finder seleccione el dispositivo "TREKSTOR" y arrastre el archivo "EREADER SUITE" a la carpeta Programa. Desde la carpeta "Programa" inicie la aplicación "eReader Suite" y siga las instrucciones del asistente de instalación.

#### **Manejo del programa TrekStor eReader Suite**

El programa eReader Suite está dividido en tres zonas:

#### **Inicio**

Aquí encontrará información sobre el dispositivo, así como novedades, ayuda y consejos. Desde aquí podrá descargar fichas técnicas, manuales y actualizaciones.

A su vez en la pantalla de inicio se proporciona un resumen que incluye el espacio de almacenamiento disponible, la ID de Adobe asociado, el registro del dispositivo y la versión actual del firmware.

### **Tienda**

Aquí accederá de forma directa a la tienda de eBooks integrada, podrá ojear las ofertas actuales o adquirir eBooks nuevos.

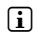

**i** *No dude en ponerse en contacto el distribuidor de su tienda de eBooks, para aclarar dudas o solicitar cualquier información adicional que necesite.*

### **Libros**

Con esta opción podrá obtener una vista general de sus eBooks y sincronizar todos sus libros electrónicos desde su ordenador con eBook Reader. Así su biblioteca siempre estará a punto.

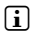

i *Para utilizar libros con protección DRM se necesita Adobe® Digital Editions y una ID de Adobe®.* 

### 4.3) Cerrar sesión y desconectar el Lector de Libros Electrónicos del ordenador

i *Por favor, sigue el proceso de cierre de sesión recomendado para evitar daños o pérdidas de datos.*

#### **Windows® 7/Vista™/XP**

En la parte inferior derecha de la barra de tareas, haz clic con el botón izquierdo del ratón en el icono "Quitar HARDWARE CON SEGURIDAD". En el menú desplegable que aparece, selecciona con el botón izquierdo "Extracción seguro de dispositivo de almacenamiento masivo - Unidad" y desconecta el Lector de Libros Electrónicos del ordenador.

#### **Mac® OS X a partir de 10.6**

Por favor, elimina el controlador "TREKSTOR" desde el "EscRITORIO" haciendo clic en el icono del controlador y arrastrándolo a la papelera. Ahora ya podrás desconectar el Lector de Libros Electrónicos de tu ordenador.

### 5) Cómo desconectar el Lector de Libros Electrónicos

Para desconectar tu Lector de Libros Electrónicos, mantén pulsado el botón de encendido durante (® botón) unos 2 - 3 segundos.

#### **Restablecer/reiniciar**

i *Si pulsa la tecla reiniciarsituada en la parte trasera del dispositivo (emplee preferentemente un clip desplegado) reiniciará el dispositivo. Esto puede ser necesario en contadas ocasiones, si el eReader no responde a los botones físicos durante un largo periodo de tiempo.*

#### *Indicaciones de uso y de seguridad:*

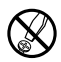

d *Sólo personas cualificadas pueden realizar trabajos técnicos con el producto. El producto no debe de estar abierto ni se deben realizar modificaciones en él. El usuario no puede realizar el mantenimiento de los componentes.* 

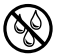

e *No exponga el aparato a la humedad, agua de condensación ni lo moje.*

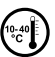

j *Proteja el aparato de temperaturas extremas y cambios bruscos de temperatura. Utilícelo únicamente en un intervalo de temperaturas de ambiente de entre 10ºC y 40ºC.*

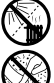

m *No aproxime el aparato a fuentes de calor y protéjalo de la luz solar directa.*

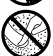

h *Utilice y guarde el aparato en un ambiente lo más libre de polvo posible.*

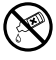

g *Nunca limpie la superficie del aparato con disolventes, diluyentes, detergentes u otros productos químicos. Utilice en su lugar un paño suave y seco o un pincel suave.*

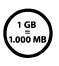

La capacidad de almacenamiento del aparato que indica su sistema operativo puede diferir de la capacidad real. *Para indicar la capacidad de almacenamiento, TrekStor utiliza, como la mayoría de los fabricantes de hardware, los prefijos del Sistema Internacional de Unidades (SI) (p. ej. 1 GB = 1.000.000.000 bytes). Sin embargo, muchos sistemas operativos no se atienen a esta regla y muestran una capacidad de almacenamiento inferior, ya que realizan el cálculo en base a 1 GB = 230 bytes = 1.073.741.824 bytes. .* 

El fabricante reserva el derecho de continuar desarrollando el producto. Los consecutivos cambios en el producto pueden realizarse sin que aparezcan descritos directamente en este manual. Por lo tanto, la información contenida en el presente manual de usuario puede no coincidir con el estado técnico de la última versión..

El fabricante garantiza el producto únicamente para el uso previsto. Asimismo, el fabricante no se responsabiliza de daños o pérdidas de datos, ni de daños resultantes de estos.

Copyright © 2012 TrekStor GmbH. Todos los derechos reservados. Los nombres de otros productos y empresas aquí citados son probablemente productos y marcas registradas de sus respectivos propietarios.

## <span id="page-35-0"></span>b **Guide rapide**

Merci d'avoir acheté le TrekStor eBook Reader Pyrus mini. Nous sommes sûrs que ce produit sera la source de beaucoup de plaisir. Veuillez lire attentivement les instructions suivantes de façon à vous familiariser avec les fonctions de ce produit et son utilisation.

Les informations sur le produit actuel peuvent être consultées sur le site Web de TrekStor, www.trekstor.de.

Pour des informations plus détaillées concernant le eBook Reader Pyrus mini et ses fonctions, veuillez consulter le manuel qui se trouve dans votre Lecteur et peut être affiché via le menu principal sous la languette « Manuel ».

### **Technologie Digital Ink®**

Lorsque vous utilisez la technologie Digital Ink®, l'illustration de texte ou d'images est réalisée par « encre numérique ». L'écran est passif : il ne s'éclaire pas comme les écrans LCD traditionnels et ne consomme de l'énergie que pendant le chargement ou la consultation d'une page. Ceci permet à la batterie de durer très longtemps. Une fois définie, l'« encre numérique » reste jusqu'à la génération de l'image suivante, c'est-à-dire que la dernière page affichée reste visible même si la liseuse est déjà éteinte. Avec Digital Ink®, l'« assombrissement » de l'écran est impossible.

#### Livraison

- TrekStor eBook Reader Pyrus mini
- Câble USB 2.0 (USB-A sur Micro-USB)
- Guide rapide

### 1) Commandes et connexions du TrekStor eBook Reader Pyrus mini

- A)  $\Box$  Feuilleter vers l'arrière
- $B)$   $\Box$  Feuilleter vers l'avant
- C) **n** Affichage de l'écran d'accueil
- D) **I** Affichage du menu principal et des sous-menus
- E) Bouton de navigation
- F) Bouton OK
- G)  $\Box$  Bouton Retour
- H) **<u>D</u>** Fntrée Rechercher/Texte
- I) Statut LED
- J) Connecteur micro USB
- K) Fente pour carte microSD/microSDHC
- L) **(**b) Bouton interrupteur (Actif/Inactif)
- M) Touche de réinitialisation (au dos de l'appareil)

**FR 36**
# Iharger le TrekStor eBook Reader Pyrus mini

Une fois que vous avez connecté votre TrekStor eBook Reader Pyrus mini via le câble micro USB vers un ordinateur ou vers une prise utilisant une arrivée de courant adéquate (par exemple le Chargeur-USB TrekStor e.fx), il est automatiquement rechargé. Après 3 heures minimum, la batterie est complètement rechargée et le processus de rechargement sera arrêté automatiquement pour empêcher une surcharge.

i *La durée maximale de la batterie est atteinte après environ 10 cycles de recharge de la batterie.*

Grâce à la gestion intelligente d'économie de la batterie du eBook Reader Pyrus mini vous pourrez lire durant des semaines avec seulement une recharge de la batterie. Sous la languette « Menu principal » + « Paramètres » + « Param. alimentation » vous pouvez aussi régler les paramètres d'économie d'énergie en fonction de vos propres habitudes de lecture. Veuillez noter que ceci peut affecter la durée de vie de la batterie.

# 3) Débuter avec le eBook Reader Pyrus mini

Après avoir chargé le eBook Reader Pyrus mini pour la première fois, les plaisirs de la lecture peuvent commencer.

# 3.1) Allumer le Lecteur eBook:

Presser le bouton d'allumage ä durant 2 à 3 secondes pour allumer le Lecteur. L'écran d'accueil apparaîtra ensuite.

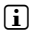

i *Lors de la première mise en route, veuillez tout d'abord choisir votre langue et régler la date et l'heure.*

Les derniers livres consultés, et les livres récemment transférés vers le Lecteur sont affichés sur l'écran d'accueil. Vous pouvez aussi accéder à votre collection de eBook via le point de navigation « Bibliothèque ».

# 3.2) Lisant avec le lecteur eBook

Si vous voulez commencer à lire immédiatement, sélectionnez l'un des titres affichés en utilisant les touches de navigation et confirmez votre choix avec le bouton OK. La sélection active est caractérisée individuellement par un trait épais.

Pour feuilleter les pages en avant ou en arrière, pressez les boutons  $\Box$  ou  $\Box$ .

Le bouton  $\equiv$  vous permet de régler l'affichage du livre en fonction de vos besoins personnels.

Des tailles différentes de police et de marges sont disponibles et vous pouvez alterner entre les formats portrait et paysage.

Vous pouvez aussi marquer vos préférés ainsi qu'accéder le répertoire du contenu et mettre en place vos signets.

La recherche de mots et la possibilité de trouver un certain nombre de pages vous aide à naviguer au sein du livre.

Feuilletage automatique : cette fonction pratique vous permet de lire sans les mains. Le lecteur tourne automatiquement les pages de votre livre après une certaine durée de temps que vous avez établi à l'avance.

# 3.3) Autres paramètres et fonctions du eBook Reader Pyrus mini

Appelez l'écran d'accueil en utilisant le bouton  $\bullet$  et pressez le bouton  $\circ$ ) pour accéder au menu principal. Ici, vous avez l'occasion de régler d'autres paramètres et d'accéder à d'autres fonctions.

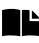

Vous trouvez ici vos Signets, classés par titre ou par auteur, et vous pouvez les voir ou les effacer.

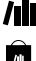

Vous trouverez ici votre collection ebook répertoriée par titre.

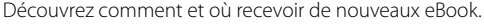

Recherchez des eBook dans votre bibliothèque, par titre, auteur ou nom de fichier.

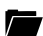

L'explorateur affiche tous les fichiers qui sont conservés sur le Lecteur de eBook ou sur la carte mémoire insérée, sous forme de structure de dossiers.

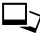

 $\Box$  Avec le lecteur d'images, toutes les images qui sont conervées sur le Lecteur ou sur la carte mémoire insérée sont affichées.

Vous pouvez ici effectuer d'autres réglages à votre Lecteur de eBook

- Taux de rafraîchissement de la Page
- Paramétrages de la batterie
- Heure & Date
- Langue
- Formatage (Lors de la procédure de formatage, TOUTES les données enregistrées sur le support de données sont effacées.)
- Réinitialisation des paramètres usine
- Informations sur l'appareil
- DRM Authorization Information

Le manuel détaillé de ce Lecteur de eBook peut être demandé ici.

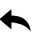

Sort du menu principal.

# 4) Transférer mon livre dans le eBook Reader Pyrus mini

Afin de transférer vos propres ouvrages dans le eBook Reader Pyrus mini, veuillez procéder ainsi :

# 4.1) Connecter le Lecteur à un ordinateur

Connecter le eBook Reader Pyrus mini à votre ordinateur en utilisant le câble micro USB inclus. Le Lecteur de eBook est affiché en tant que disque ou lecteur amovible nommé « TREKSTOR ».

i *Le lecteur de cartes microSD/microSDHC du Lecteur de eBook est reconnu et affiché en tant que deuxième « Appareil avec mémoire amovible » ou « Disque » appelé « TrekStor ». L'accès n'est possible que si une carte mémoire est insérée dans la fente prévue pour les cartes.*

# 4.2) Échange de données avec le Lecteur de eBook

i *Le eBook Reader Pyrus mini affiche les eBook aux formats ePUB, PDF, FB2, RTF, TXT et PDB.* 

#### **Les eBook sans protection contre la copie**

Les eBook sans protection contre la copie peuvent être simplement conservés avec un glisser-déplacer (ou copier-coller) dans le répertoire racine du Lecteur de eBook.

#### **Contenus soumis à la gestion numérique des droits Adobe® (fichiers PDF et ePUB protégés contre la copie)**

De nombreux eBook aux formats ePUB ou PDF son protégés contre la duplication non autorisée par la gestion des droits numériques Adobe® Adept. Pour lire ces eBook sur votre Lecteur de eBook et sur votre ordinateur, vous devez les transférer avec le logiciel Adobe® Digital Editions sur votre appareil:

- 1) ECommencez par créer si cela n'est déjà fait votre propre identification Adobe® sur www.adobe.fr en cliquant sur « Se connecter » en haut à droite de la page et en suivant les instructions figurant sur celle-ci.
- 2) Installez à présent le logiciel Adobe® Digital Editions sur votre ordinateur et connectez-vous en utilisant votre Identification Adobe®. Vous pouvez trouver ce logiciel gratuit à l'adresse http://www.adobe.com/fr/products/digitaleditions/
- 3) Une fois que l'installation du logiciel a été réalisée avec succès, vous pouvez télécharger des eBook protégés par la gestion des droits numériques Adobe®.

**Exemple:** vous avez acheté un eBook protégé par la gestion des droits numériques sur l'Internet et vous voulez à présent le télécharger. Lorsque vous démarrez le téléchargement, la boîte de dialogues suivante s'ouvre :

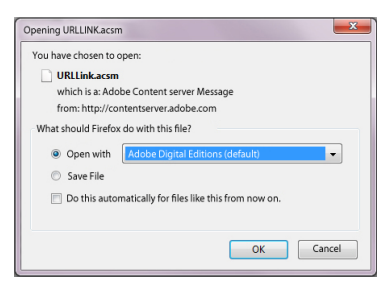

Sélectionnez l'option « Ouvrir AVEC (ADOBE DIGITAL EDITIONS) » et confirmez en pressant OK. Adobe® Digital Editions s'ouvre à présent et votre eBook est téléchargé et conservé dans le dossier « Mes éditions numériques » (Windows® 7: Bibliothèques → Documents / Windows® XP: Mes Documents).

Vous pouvez à présent copier le eBook en faisant un glisser-déplacer vers votre appareil. Cliquez simplement sur le eBook et déplacez le en maintenant le bouton de souris sur votre Lecteur (« TrekStor »).

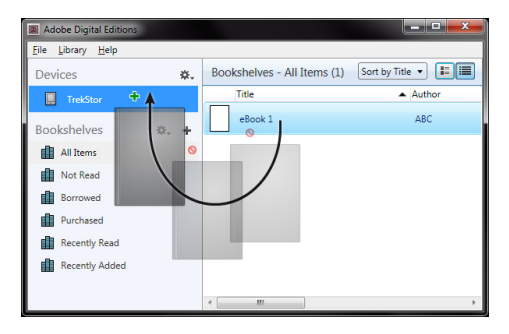

ou

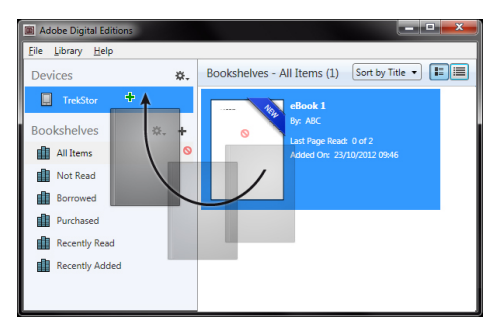

Après un transfert réussi, le eBook peut être affiché sur votre Lecteur.

# **Transférer des livres électroniques à l'aide de TrekStor eReader Suite**

Mises à jour régulières, gestion et synchronisation de livres électroniques, mais aussi accès direct à votre Boutique eBook - qui effectue gratuitement eReader Suite toutes les tâches qui permettent d'optimiser votre lecture.

#### **Installation de eReader Suite**

- 1. Connectez votre eBook Reader à votre PC ou à votre MAC avec le câble USB inclus.
- 2. Assurez-vous que votre ordinateur est connecté à Internet.
- 3. Pour démarrer l'installation, suivez les instructions suivantes :

#### **Windows :**

Ouvrez dans le Bureau le lecteur appelé "TrekStor", démarrez le fichier d'installation "eReader Suite" et suivez les instructions du programme d'installation.

## **MAC OS :**

Sélectionnez l'appareil "TrekStor" dans la fenêtre «Finder» et déplacez le fichier "eReader Suite" dans le dossier Programme. Démarrez l'application "eReader-Suite" dans le dossier "Programme" et suivez les instructions du programme d'installation.

#### **Fonctionnement de TrekStor eReader Suite**

eReader Suite est réparti dans trois sections :

#### **Accueil**

Vous trouverez ici des informations relatives à votre appareil comme les nouveautés, une rubrique d'aide et des astuces. De plus, vous pouvez télécharger des fiches techniques, des manuels et des mises à jour. Qui plus est, la page d'accueil vous fournit également une vue d'ensemble de la mémoire disponible, l'identifiant Adobe® correspondant, l'immatriculation de l'appareil et la version la plus récente du logiciel-système.

#### **Boutique**

Accédez directement à la boutique eBook intégrée, parcourez les offres du moment ou achetez de nouveaux livres électroniques.

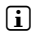

i *Si vous avez des questions ou souhaitez avoir davantage d'informations, veuillez contacter le gérant de votre boutique eBook.* 

#### **Livres**

Gardez toujours une trace de vos livres électroniques et synchronisez-les sur votre ordinateur grâce au lecteur eBook Reader. Ainsi, votre bibliothèque est toujours à portée de main.

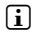

i *En cas d'utilisation de livres électroniques protégés par DRM, vous aurez besoins d'Adobe® Digital Editions ainsi que d'un identifiant Adobe®.* 

# 4.3) Quitter et déconnecter le Lecteur de eBook de l'ordinateur

i *Veuillez suivre la procédure recommandée pour quitter, afin d'éviter de causer des dégâts à l'appareil ou une perte de données !*

#### **Windows® 7/Vista™/XP**

En bas à droite de la barre des tâches, cliquez à gauche sur l'icône « Déconnecter <sup>l</sup>'appareil en toute sécurité ». Dans le menu qui apparaît, cliquez à gauche sur « Déconnecter le disque/ mémoire de masse en toute sécurité » et déconnectez votre Lecteur de eBook de l'ordinateur.

#### **Mac® OS X version 10.6 et supérieures**

Veuillez enlever le disque « TrekStor » du « Bureau » en cliquant sur l'icône du disque et en l'emmenant sur l'icône de la poubelle. Vous pouvez à présent déconnecter le lecteur de eBook de votre ordinateur.

# Arrêter le Lecteur de eBook

Pour arrêter le Lecteur de eBook Reader, maintenez l'interrupteur pendant environ 2 à 3 secondes (ä bouton interrupteur).

#### **Réinitialisation / Mise hors tension**

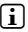

i *En appuyant sur la touche Réinitialiser au dos de l'appareil (de préférence à l'aide d'un trombone déplié), vous pouvez effectuer une réinitialisation. Exceptionnellement, il peut s'avérer nécessaire si l'eBook Reader ne répond plus lorsqu'on appuie sur les touches.* 

#### *Consignes de sécurité et remarques relatives à l'utilisation :*

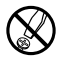

La réalisation de travaux techniques sur le produit est strictement réservée à des personnes en possession des<br>Le publifications correspondantes. Il est strictement interdit d'ouvrir le produit ou d'y apporter des modifica *Les composants ne peuvent pas être réparés par l'utilisateur.*

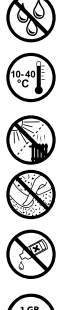

e *N'exposez jamais l'appareil à l'humidité, à la condensation et à la pluie.*

Protégez l'appareil de températures extrêmement basses et élevées ainsi que des fluctuations thermiques. *Exploitez l'appareil uniquement à une température ambiante dans une plage entre 10°C et 40°C.* 

m *N'installez pas l'appareil à proximité d'une source de chaleur et protégez-le du rayonnement direct du soleil.* h *Lors de l'utilisation et du stockage de l'appareil, veillez à ce que l'environnement soit le moins poussiéreux possible.* 

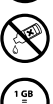

g *Le nettoyage de la surface de l'appareil ne doit jamais être réalisé avec des solvants, des diluants, des produits de nettoyage ou d'autres produits chimiques. Utilisez plutôt un chiffon doux et sec ou un pinceau souple.*

La capacité de mémoire de votre disque dur externe affichée par le système d'exploitation peut diverger de la *capacité réelle. Pour l'indication de la capacité de mémoire, TrekStor utilise, comme la plupart des fabricants de matériel, les préfixes déterminés par le système international d'unités (SI) pour la mention des unités (par ex. 1 Go = 1 000 000 000 Byte). De nombreux systèmes d'expoitation ne respectent cependant pas cette règle et affichent une capacité de mémoire plus faible étant donné qu'ils prennent leurs calculs pour base 1 Go = 230 Byte = 1 073 741 824 Byte.*

Le fabricant se réserve le droit de poursuivre le développement du produit en permanence. Ces modifications peuvent être mises en pratique sans description directe dans cette notice d'utilisation. Les informations contenues dans cette notice d'utilisation ne reflètent donc pas impérativement l'état d'exécution technique.

Le fabricant garantit uniquement la fonctionnalité pour la définition intrinsèque de ce produit. En outre, le fabricant n'endosse aucune responsabilité concernant les dommages ou pertes de données subis ainsi que les conséquences en résultant.

Copyright © 2012 TrekStor GmbH. Tous droits réservés. Toutes les autres désignations de produits ou de firmes citées sont dans certains cas des marques déposées ou des noms de marques du propriétaire respectif.

# b **Snelgids**

Dank u voor het kopen van de TrekStor eBook Reader Pyrus mini. We hebben er vertrouwen in dat dit product de bron van veel vreugde zal zijn. Lees de volgende instructies goed zodat u bekend raakt met het gebruik en de functies van dit product.

Actuele productinformatie vindt u op de TrekStor website www.trekstor.de.

Voor gedetailleerdere informatie over de eBook Reader Pyrus mini en zijn functies kijkt u in het handboek, dat is opgeslagen op uw Reader en kan worden weergegeven via het hoofdmenu onder "HANDBOFK".

## **Digital Ink® technologie**

Bij het gebruiken van de Digital Ink® technologie, zal de illustratie van teksten of afbeelding een "digitale inkt" verkrijgen. Het scherm is passief: Het geeft niet dezelfde verlichting als conventionele LCSs en het verbruikt alleen energie bij het laden of omslaan van pagina. Hierdoor gaat de accu zeer lang mee. Zodra ingesteld op "digitale inkt" zal dit zo blijven tot de volgende gemonteerde afbeelding, bijv. de laatste pagina zal zichtbaar blijven, ook al staat de eBook Reader uit. Het "verbranden" van het scherm is niet mogelijk met Digital Ink®.

#### Leveringsomvang

- TrekStor eBook Reader Pyrus mini
- USB 2.0-kabel (USB-A naar Micro USB)
- **Snelgids**

## Besturing en verbindingen van de TrekStor eBook Reader Pyrus mini

- A)  $\Box$  Achteruit omslaan
- B) **D** Vooruit omslaan
- $\cap$   $\bullet$  Homescherm weergeven
- D) **i** Hoofd-en submenu weergeven
- E) Navigatieknop
- F) OK-knop
- G) **5** Terug-knop
- H)  $\Box$  Zoeken/Tekst invoer
- I) Status LED
- J) Micro USB connector
- K) microSD/microSDHC kaartsleuf
- L) **(**a Power knop (Aan/Uit)
- M) Reset-toets (aan de achterzijde van het toestel)

# aadt de TrekStor eBook Reader Pyrus mini op

Zodra je je TrekStor eBook Reader Pyrus mini hebt verbonden via de meegeleverde micro USB-kabel met een computer of met een socket met gebruik van een geschikte voeding (b.v. TrekStor USB-Oplader e.fx), wordt die automatisch opgeladen. Na ten minste 3 uur is de batterij volledig opgeladen en stopt het oplaadproces automatisch om overbelasting te voorkomen.

i *De maximale levensduur van de batterij wordt bereikt nadat de batterij ongeveer 10 keer is opgeladen.*

Dankzij het intelligente energiebespaarsysteem van de eBook Reader Pyrus mini kun je weken lezen zonder de batterij opnieuw te hoeven opladen. Onder "HoorpMENU" → "INSTELLINGEN" → "Stroominstellingen" kun je de energiespaarinstellingen aanpassen aan je persoonlijke leesgedrag. Let er wel op dat dit invloed kan hebben op de levensduur van de batterij.

# 3) Aan de slag met de eBook Reader Pyrus mini

Nadat je de eBook Reader Pyrus mini voor de eerste keer hebt opgeladen kan het leesplezier beginnen.

# 3.1) De eBook Reader aanzetten

Houd de ä-knop 2-3 seconden ingedrukt om de Reader aan te zetten. Vervolgens wordt het home-scherm weergegeven.

**i** *Kies bij de eerste keer opstarten eerst uw taal en stel de datum en tijd in.* 

Op het beginsscherm worden de laatst opgeroepen boeken en boeken die recentelijk naar de Reader verplaatst zijn, weergegeven. Via "Library" in het menu komt u ook bij de rest van uw boekencollectie.

# 3.2) Lezen met de eBook Reader

Als u meteen wilt beginnen te lezen, kiest u een van de weergegeven boeken met behulp van de navigatietoetsen. Bevestig uw keuze met de OK-knop. Het geselecteerde item wordt aangegeven met een dikke lijn.

Om een bladzijde vooruit of achteruit te bladeren, gebruikt u de  $\left(\rightarrow\right)$ - en  $\left(\rightarrow\right)$ -knoppen.

In het menu ( $\equiv$ )-knop) kunt u de weergave van het boek aanpassen zoals u het wenst.

Er zijn verschillende lettergroottes en breedtemarges beschikbaar en u kunt altijd schakelen tussen portret- en landschapsweergave.

Ook kunt u bladwijzers toevoegen en favorieten markeren en inhoudsopgaves en de gemarkeerde favorieten weergeven.

De zoekfunctie en de mogelijkheid om een bepaald aantal pagina's op te roepen, helpen u bij het lezen van uw boek.

Auto-flip: deze handige functie maakt het mogelijk om een boek te lezen zonder uw handen te gebruiken. De Reader slaat automatisch de bladzijde om na een bepaalde, door u ingestelde tijd.

# 3.3) Andere instellingen en functies van de eBook Reader Pyrus mini

Met de  $\bullet$ -knop kunt u het beginscherm oproepen. De  $\bullet$ -knop opent het hoofdmenu. Hier vindt u nog meer functies en kunt u verdere instellingen veranderen.

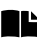

Hier vindt u de door u ingestelde bladwijzers, gesorteerd op titel of auteur en kunt u ze bekijken of verwijderen.

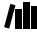

Hier vind je je e-bookcollectie gesorteerd op titel.

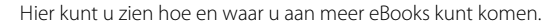

 $\prod_{i=1}^k$  Zoek eBooks in uw collectie op titel, auteur of bestandsnaam.

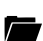

De verkenner toont alle bestanden die zijn opgeslagen op de eBook Reader of de geplaatste geheugenkaart in een mappenstructuur.

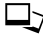

 $\Box$  Met de Image Viewer worden alle afbeeldingen die op Reader of de geplaatste geheugenkaart zijn opgeslagen weergegeven.

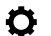

Hier kunt u verdere instellingen van uw eBook Reader wijzigen:

- Page refresh rate
- Power settings
- Tijd & datum
- Taal
- Formatting (Bij het formatteren worden ALLE gegevens op de schijf gewist.)
- Fabrieksinstellingen herstellen
- Apparaatgegevens
- DRM Authorization Information

DE Hier vindt u de uitgebreide gebruiksaanwijzing van deze eBook Reader.

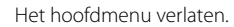

# 4) Het overzetten van mijn boek op de eBook Reader Pyrus mini

Om je boeken te kunnen overzetten op de eBook Reader Pyrus mini, ga je als volgt te werk:

# 4.1) Verbind de Reader met een computer

Verbind de eBook Reader Pyrus mini met je computer met gebruik van de meegeleverde micro USB-kabel. De eBook Reader wordt weergegeven als een verwijderbare schijf of station genaamd "TrekStor".

i *De microSD/microSDHC kaartlezer van de eBook Reader wordt herkend en weergegeven als een tweede "Apparaat met verwijderbare opslag" of "station" genaamd "TrekStor". Toegang is alleen mogelijk als er een geheugenkaart is ingevoerd in de kaartsleuf.*

## 4.2) Gegevensuitwisseling met de eBook Reader

**i** De eBook Reader Pyrus mini geeft eBooks weer in de formats ePUB, PDF, FB2, RTF, TXT en PDB.

#### **eBooks zonder kopieerbeveiliging**

eBooks zonder kopieerbeveiliging kunnen eenvoudig worden opgeslagen via slepen & neerzetten (of kopiëren & plakken) in de rootdirectory van de eBook Reader.

#### **Adobe® DRM content (tegen kopiëren beveiligde PDF's en ePUBs)**

Veel eBooks in ePUB of PDF format worden beschermd door Adobe® Adept DRM tegen vermenigvuldiging zonder toestemming. Om deze eBooks te kunnen zien op uw eBook Reader en uw computer, moet u ze overzetten met de software Adobe® Digital Editions op uw apparaat.

- 1) Maak eerst als die nog niet bestaat onder www.adobe.nl uw eigen Adobe® ID aan door te klikken op "Registreren" rechts bovenaan de pagina en volg de instructies op de pagina.
- 2) Installeer nu de software Adobe® Digital Editions op uw computer en log in met uw Adobe®-ID. U vindt de gratis software onder http://www.adobe.com/nl/products/digitaleditions/
- 3) Zodra de software-installatie is afgerond, kunt u e-Books downloaden die met Adobe® DRM zijn beveiligd.

**Voorbeeld:** U heeft een eBook gekocht met DRM-bescherming op het Internet en wilt het nu downloaden. Als u begint met downloaden, wordt het volgende dialoogveld geopend:

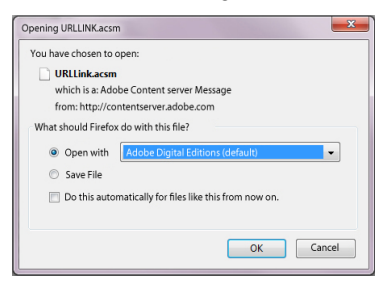

Selecteer de optie "Openen met (Adobe Digital Editions)" en bevestig met OK. Nu wordt Adobe® Digital Editions geopend en wordt uw eBook gedownload en opgeslagen in de map "Mijn Digitale Uitgaven" (Windows® 7: Bibliotheken + Documenten / Windows® XP: Mijn Documenten).

U kunt het eBook nu naar uw apparaat kopiëren via slepen & neerzetten. Gewoon klikken op het eBook en sleep het terwijl u de muisknop op uw Reader ingedrukt houdt ("TrekStor").

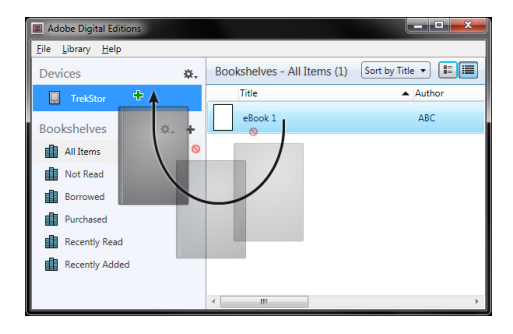

оf

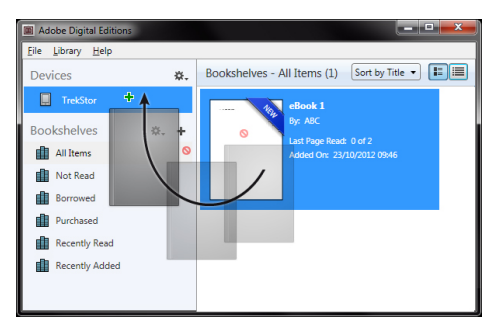

Na een geslaagde overdracht kan het eBook op uw Reader worden weergegeven.

## **eBooks met de TrekStor eReader Suite kopiëren**

Regelmatige updates, beheer en synchronisatie van eBooks, en ook een rechtstreekse toegang tot je eBook-Shop - de gratis eReader Suite vervult al deze taken zodat jij comfortabel kunt lezen.

#### **Installatie van de eReader Suite**

- 1. Sluit je eBook Reader aan op je PC of MAC met de bijgeleverde USB-kabel.
- 2. Zorg ervoor dat je computer met het internet verbonden is.
- 3. Om de installatie te starten, moet je de volgende stappen volgen:

#### **Windows:**

Open in de Verkenner het station met de benaming "TrekStor", start het installatiebestand van de "eReader Suite" en volg de aanwijzingen van het installatieprogramma.

#### **MAC OS:**

Selecteer in de Verkenner het toestel "TrekStor" en sleep het bestand "eReader Suite" naar de Programma-Ordner. Start in de Ordner "" de toepassing "eReader-Suite" en volg de aanwijzingen van het installatieprogramma.

#### **Bediening van de TrekStor eReader Suite**

De eReader Suite bestaat uit drie delen:

#### **Startpagina**

Hier vind je informatie over je toestel, zoals nieuwigheden, hulp en tips. Daarnaast kun je gegevensfiches, handboeken of updates downloaden. De startpagina biedt je bovendien een overzicht van de beschikbare opslagruimte, de bijhorende Adobe® ID, de registratie van het toestel en de actuele Firmware-versie.

#### **Shop**

Ga meteen naar de geïntegreerde eBook-Shop, blader in de actuele aanbiedingen of koop nieuwe eBooks.

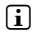

**i** Gelieve je te wenden aan de beheerder van je eBook-Shop indien je vragen hebt of verdere *informatie nodig hebt.*

#### **Boeken**

Behoud altijd het overzicht over je eBooks en synchroniseer de eBooks op je computer met je eBook Reader. Zo staat je bibliotheek altijd op punt.

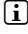

i *Om DRM-beschermde boeken te kunnen gebruiken, heb je Adobe® Digital Editions en een Adobe® ID nodig.* 

# 4.3) Het uitloggen en de eBook Reader afsluiten vanaf de computer

i *Volg de aanbevolen uitlogprocedure om schade aan het apparaat of dataverlies te voorkomen!*

#### **Windows® 7/Vista™/XP**

Rechtsonder op de taakbalk, klik met de linker knop op het "SAFELY REMOVE HARDWARE" icoon. Klik met de linker knop in het popup-menu dat verschijnt op "Safely Remove Mass Storage Device - Drive" en sluit uw eBook Reader af vanaf de computer.

#### **Mac® OS X vanaf 10.6**

Verwijder de "TrekStor" schijf van de "Desktop" door op het schijf-icoon te klikken sleep het naar de prullenbak. Nu kunt u de eBook reader afsluiten vanaf uw computer.

## 5) De eBook Reader uitschakelen

Om uw eBook Reader uit te schakelen, druk de stroomknop 2-3 seconden in. (ä power knop)

#### **Reset / Opnieuw instellen**

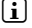

i *Als je de Reset-toets op de achterzijde van het toestel indrukt (bij voorkeur met een geopende paperclip), dan wordt het toestel gereset. Dit kan heel zelden eens nodig zijn, als de eBook Reader op geen enkele andere toets meer reageert.* 

#### *Veiligheids- en toepassingsinstructies:*

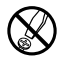

d *Technische werkzaamheden aan het product mogen alleen door overeenkomstig gekwalificeerd personeel worden uitgevoerd. Het product mag niet worden geopend en er mogen geen wijzigingen op worden aangebracht. De onderdelen kunnen niet door de gebruiker worden gerepareerd.* 

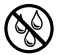

Stel het apparaat nooit bloot aan vocht of (condens) water.

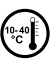

Beveilig het apparaat tegen extreem hoge en lage temperaturen en temperatuurschommelingen. Gebruik het *apparaat alleen bij een omgevingstemperatuur binnen een bereik van 10ºC en 40ºC.*

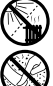

m *Plaats het apparaat niet in de buurt van warmtebronnen en stel het niet bloot aan direct zonlicht.*

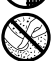

h *Let tijdens het gebruik en bij opslag van het apparaat op een zo mogelijk stofvrije omgeving.*

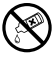

**and** *De reiniging van het oppervlak van het apparaat mag nooit met oplosmiddelen, kleurverdunners,<br>reinigingsmiddelen of andere chemische producten geschieden, gebruik in plaats daarvan een zachte,<br>nluisurije doek resp. pluisvrije doek resp. een zacht penseel.*

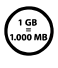

De door het besturingssysteem weergegeven opslagcapaciteit van de externe harde schijf kan verschillen van<br>de werkelijke opslagcapaciteit.TrekStor gebruikt, net als de meeste hardwareproducenten, voor het weergeven<br>eenhede *van de opslagcapaciteit de door het internationale eenhedensysteem (SI) geadviseerde voorvoegsel voor eenheden (bijv. 1 GB - 1.000.000.000 bytes). Veel besturingssystemen houden zich echter niet aan dit advies en geven een lagere opslagcapaciteit weer op grond van de berekening 1 GB = 230 bytes = 1.073.741.824 bytes.*

De fabrikant behoudt zich het recht voor om het product continu verder te ontwikkelen. Deze wijzigingen kunnen zonder directe kennisgeving in deze gebruiksaanwijzing worden aangebracht. Informatie in deze beknopte handleiding hoeft hierdoor niet overeen te komen met de stand van de technische uitvoering.

De fabrikant staat garant voor het product voor zover het wordt gebruikt zoals bedoeld. Verder is de fabrikant niet aansprakelijk voor beschadigingen of dataverlies en de bijkomende gevolgschade.

Copyright © 2012 TrekStor GmbH. Onder voorbehoud van alle rechten. Bij overige vermelde producten- of bedrijfsaanduidingen gaat het mogelijkerwijs om handelsmerken of merknamen van de desbetreffende eigenaren.

# b**Guia rápido**

Obrigado por adquirir o TrekStor eBook Reader Pyrus mini. Temos certeza de que este produto será a fonte de muitas alegrias. Leia as instruções a seguir com cuidado para que você possa se familiarizar com as funções e o uso deste produto.

As informações recentes do produto podem ser encontradas no site da TrekStor em www.trekstor.de.

Para obter informações detalhadas sobre o eBook Reader Pyrus mini e suas funções, consulte o manual armazenado no Leitor e que pode ser exibido pelo menu principal em "Manual".

## **Tecnologia Digital Ink®**

Ao usar a tecnologia Digital Ink®, a imagem do texto ou das figuras é formada pela "tinta digital". A tela é passiva: ela não emite luz como fazem as de LCD convencionais, e consome energia apenas ao carregar ou virar uma página. Isso proporciona uma vida útil muito longa da bateria. Uma vez formada, a "tinta digital" permanece ali até que a próxima imagem seja formada, isto é, a última página exibida permanece visível, mesmo se o Leitor de eBook já estiver desligado. O efeito "burn-in" na tela não é possível com a Digital Ink®.

# Material fornecido

- TrekStor eBook Reader Pyrus mini
- Cabo USB 2.0 (USB-A no Micro USB)
- Guia rápido

# 1) Controles e conexões do TrekStor eBook Reader Pyrus mini

- A) (a) Voltar página
- $B)$   $\Box$  Avancar página
- $\bigcirc$   $\bigcirc$  Exibir tela inicial
- $D$ )  $\Box$  Exibir menu principal e submenu
- E) Botão de navegação
- F) Botão OK
- G) **E** Botão Retornar
- H)  $\Box$  Pesquisar/Entrada de texto
- I) LED de status
- J) Conector Micro USB
- K) Slot de cartão microSD/microSDHC
- L) **(**b) Botão de energia (Ligar/Desligar)
- M) Tecla de Reset (parte de trás do aparelho)

# 2) Carregar o TrekStor eBook Reader Pyrus mini

Após conectar o TrekStor eBook Reader Pyrus mini por meio do cabo micro USB incluído a um computador ou uma tomada usando a fonte de alimentação adequada (ex: TrekStor USB-Charger e.fx), o carregamento ocorrerá automaticamente. Depois de pelo menos 3 horas, a bateria é carregada por completo e o processo de carregamento será parado automaticamente para evitar sobrecarga.

i *O tempo de vida máximo da bateria é atingido após cerca de 10 ciclos de carregamento de bateria.*

Devido ao gerenciamento de economia de energia inteligente do eBook Reader Pyrus mini, você poderá ler por semanas com a bateria carregada apenas uma vez. Em "Menu principal" + "Configurações" + "*Conf. Energia*", você ainda pode ajustar a configuração de economia de energia de acordo com seu comportamento de leitura pessoal. Observe que isto pode afetar o tempo de vida da bateria.

## Introdução ao eBook Reader Pyrus mini

O prazer da leitura começa depois de carregar o eBook Reader Pyrus mini pela primeira vez.

# 3.1) Ligar o Leitor de eBook:

Pressione o botão @ de 2 a 3 segundos para ligar o Leitor. Então, a tela inicial aparece.

i *Primeiro, escolha o idioma e defina a data e a hora durante a primeira inicialização.*

Na tela inicial são exibidos os livros chamados e transferidos recentemente para o Leitor. Você pode acessar sua coleção de eBooks pelo ponto de navegação "Ввыотеса".

# 3.2) Leitura com o Leitor de eBook

Se você deseja começar a ler logo, selecione um dos títulos exibidos usando as teclas de navegação e confirmando sua escolha com o botão OK. A seleção ativa é caracterizada individualmente por uma linha grossa.

Para virar páginas individuais, pressione o botão  $\Box$  ou  $\Box$ .

O botão (■ permite que você ajuste a exibição do livro de acordo com suas necessidades.

Há tamanhos de fontes e larguras de margem diferentes, além de ser possível alternar entre os formatos retrato e paisagem.

Também é possível marcar indicadores e favoritos, bem como acessar o diretório de conteúdo e definir indicadores.

A pesquisa de palavras e a possibilidade de chamar determinado número de páginas ajudam você a navegar pelo livro.

Virar automaticamente: este recurso prático permite que você leia sem as mãos. O leitor vira as páginas do livro automaticamente após um período determinado anteriormente.

# 3.3) Outras configurações e funções do eBook Reader Pyrus mini

Chame a tela inicial usando o botão  $\bigcirc$  e pressione o botão  $\bigcirc$  para acessar o menu principal. Aqui você terá a oportunidade de ajustar ainda mais as configurações e acessar outros recursos.

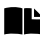

**■** Classificado por título ou autor, você encontrará aqui seus indicadores definidos, além de poder exibi-los ou excluí-los.

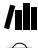

Aqui você encontra sua coleção de e-books ordenada por título.

Descubra como e onde receber novos eBooks.

AM Pesquise eBooks em sua biblioteca por título, autor ou nome do arquivo.

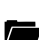

O explorador mostra todos os arquivos armazenados no Leitor de eBook ou no cartão de memória inserido, em uma estrutura de pastas.

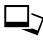

 $\exists$ , Com o visualizador de imagens, todas as imagens armazenadas no Leitor ou no cartão de memória inserido serão exibidas.

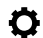

Aqui você pode fazer mais ajuster no Leitor de eBook:

- Taxa de atualização de página
- Configurações de energia
- Data e hora
- Idioma
- Formatação (Durante a formatação são apagados TODOS os dados do suporte de dados.)
- Restaurar as configurações de fábrica
- Informações do dispositivo
- DRM Authorization Information

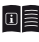

É possível chamar o manual detalhado deste Leitor de eBook aqui.

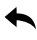

Sair do menu principal.

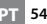

# 4) Transferir meu livro para o eBook Reader Pyrus mini

Para transferir seus livros ao eBook Reader Pyrus mini, prossiga da seguinte forma:

# 4.1) Conectar o Leitor a um computador

Conecte o eBook Reader Pyrus mini ao computador usando o cabo micro USB incluído. O Leitor de eBook é exibido como um disco ou unidade removível chamada "TREKSTOR".

i *O leitor de cartão microSD/microSDHC do Leitor de eBook é reconhecido e exibido como um segundo "Dispositivo com armazenamento removível" ou "Unidade" chamado de "TrekStor". O acesso será possível apenas se um cartão de memória estiver inserido no slot de cartão.*

# 4.2) Troca de dados com o Leitor de eBook

i *O eBook Reader Pyrus mini exibe eBooks nos formatos ePUB, PDF, FB2, RTF, TXT e PDB.*

# **eBooks sem proteção contra cópia**

Os eBooks sem proteção contra cópia pode ser armazenados ao arrastar e soltar (ou copiar e colar) no diretório raiz do Leitor de eBook.

#### **Conteúdo de DRM da Adobe® (PDFs e ePUBs com proteção contra cópia)**

Vários eBooks no formato ePUB ou PDF são protegidos contra duplicação não autorizada pelo DRM Adept da Adobe®. Para exibir esses eBooks no Leitor de eBook e no computador, você deve transferi-los juntamente com o software Adobe® Digital Editions em seu dispositivo.

- 1) Primeiro, crie em www.adobe.pt sua própria ID da Adobe®, se ainda não existir, ao clicar em "Registrar" na parte superior direita da página e seguir as instruções da página.
- 2) Tagora instale o software Adobe® Digital Editions no computador e conecte-se usando sua ID da Adobe®. Você pode encontrar o software gratuito em http://www.adobe.com/products/digitaleditions/
- 3) Depois que a instalação do software for concluída com êxito, você poderá fazer o download de eBooks protegidos por DRM da Adobe®.

**Exemplo:** Você comprou um eBook com proteção DRM na Internet e deseja baixá-lo agora. Ao iniciar o download, a caixa de diálogo a seguir abre:

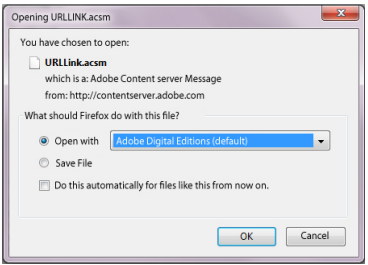

Selecione a opção "ABRIR COM (ADOBE DIGITAL EDITIONS)" e confirme com OK.

Agora, o Adobe® Digital Editions é aberto e seu eBook é baixado e armazenado na pasta "Minhas edições digitais" (Windows® 7: BIBLIOTECAS→ Documentos/Windows® XP: MEUS DOCUMENTOS).

Você já pode copiar o eBook ao arrastar e soltar no dispositivo. Apenas clique no eBook e arraste-o enquanto segura o botão do mouse no Leitor ("TrekStor").

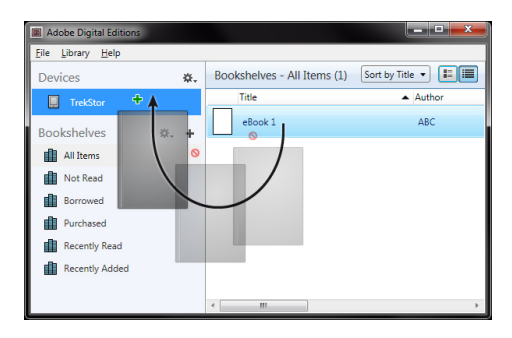

 $\bigcap$ 

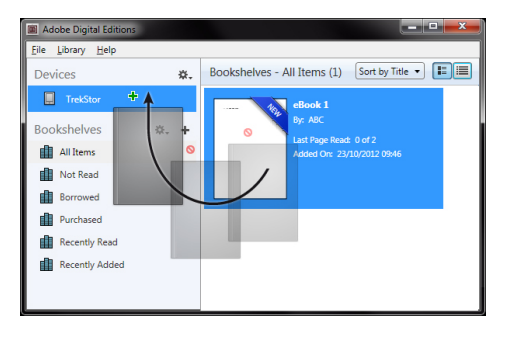

Após uma transferência bem sucedida, o eBook pode ser exibido no Leitor.

## **Transferência de eBooks através da TrekStor eReader Suite**

Actualizações regulares, gestão e sincronização de e-books, bem como acesso directo à sua eBook Shop - a eReader Suite gratuita assegura todas as tarefas que lhe proporcionam uma leitura confortável.

#### **Instalação da eReader Suite**

- 1. Ligue o seu leitor de e-book com o cabo USB incluído ao seu PC ou MAC.
- 2. Certifique-se de que seu computador está ligado à Internet.
- 3. Para iniciar a instalação, siga estes passos:

#### **Windows:**

Em O Meu Computador abra a unidade designada "TrekStor", carregue o ficheiro de instalação "EREADER SUITE" e siga as instruções do programa de instalação.

#### **MAC OS:**

No Finder, seleccione a unidade "TrekStor" e insira o ficheiro "eReader Suite" na pasta do programa. Na pasta "Programas" corra a aplicação "eReader Suite" e siga as instruções do programa de instalação.

#### **Utilização da TrekStor eReader Suite**

A eReader Suite está dividida em três áreas:

#### **Página Inicial**

Irá encontrar aqui informações sobre o seu dispositivo, como notícias, ajuda e sugestões. Além disso, pode descarregar fichas de dados, manuais ou actualizações. A Página Inicial também lhe dá uma visão geral da memória disponível, o Adobe® ID associado, o registo do dispositivo e a versão actual do firmware.

## **Loja**

Aceda directamente à eBook Shop integrada, visualize as últimas ofertas ou adquira e-books novos.

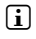

i *Queira entrar em contacto com o operador da sua eBook Shop caso tenha dúvidas ou necessite de mais informações.*

#### **Livros**

Nunca perca de vista os seus e-books e sincronize os e-books no seu computador com o eBook Reader. Deste modo, terá a sua biblioteca sempre à mão.

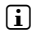

i *Para usar e-books protegidos por DRM irá precisar do Adobe® Digital Editions, bem como de um Adobe® ID.* 

# 4.3) Fazer logoff e desconectar o Leitor de eBook do computador

i *Siga o procedimento de logoff recomendado para evitar danos ao dispositivo ou perda de dados!*

#### **Windows® 7/Vista™/XP**

Na parte inferior direita da barra de tarefas, clique com o botão esquerdo no ícone "Remover hardware com segurança". No menu pop-up que aparecer, clique com o botão esquerdo em "Remover dispositivo - unidade de armazenamento em massa com segurança" e desconecte o Leitor de eBook do computador.

#### **Mac® OS X a partir de 10.6**

Remova a unidade "TrekStor" do "Desktop" ao clicar no ícone da unidade e arrastá-lo até o ícone da lixeira. Agora você pode desconectar o leitor de eBook do computador.

# Desligar o Leitor de eBook

Para desligar o Leitor de eBook, segure o botão de energia (@ botão) de 2 a 3 segundos.

#### **Reset / Reposição**

i *Pode fazer reset pressione a tecla Reset na parte de trás do dispositivo (de preferência com um clipe de papel desdobrado). Isto poderá ser necessário no caso raro de o eBook Reader não reagir à pressão de outras teclas.* 

#### *Indicações de utilização e segurança:*

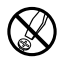

Os trabalhos técnicos no produto devem ser efectuados exclusivamente por pessoal qualificado. O produto não<br>deve ser aberto nem devem ser efectuadas outras alterações no mesmo. Os componentes não devem ser alvo<br>de manutenc *de manutenção pelo utilizador.*

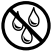

e *Nunca sujeite o aparelho a humidade nem a condensação.*

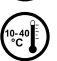

j *Proteja o aparelho de temperaturas extremas, altas ou baixas, e de oscilações de temperatura. Só o utilize com uma temperatura ambiente entre 10º C e 40º C.*

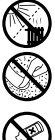

h *Utilize e armazene o aparelho num local sem muito pó.*

m *Não coloque o aparelho perto de fontes de calor e proteja-o da radiação solar directa.*

g *A limpeza da superfície do aparelho nunca deve ser efectuada com solventes, diluentes, produtos de limpeza ou outros produtos químicos. Em vez destes, utilize um pano macio e seco ou um pincel.*

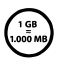

A capacidade da memória indicada pelo sistema operativo do seu disco rígido externo pode divergir da<br>capacidade real. A TrekStor, tal como a maioria dos fabricantes de hardware, utiliza o Sistema Internacio<br>muitos sistemas *capacidade real. A TrekStor, tal como a maioria dos fabricantes de hardware, utiliza o Sistema Internacional muitos sistemas operativos não se regem por esta norma e indicam uma menor capacidade da memória, pois baseiam-se no cálculo 1 GB = 230 Byte = 1.073.741.824 Byte.*

O fabricante reserva-se o direito de desenvolver continuamente o produto. Estas alterações podem ser efectuadas sem descrição directa neste manual de instruções. As informações contidas neste manual de instruções não estão obrigadas a reflectir o estado da versão técnica.

O fabricante garante apenas a qualificação para a determinação própria deste produto. Além disso, o fabricante não se responsabiliza por danos ou perdas de dados nem por danos consequentes.

Copyright © 2012 Todos os direitos reservados. Outras designações de produtos ou de empresas referem-se, eventualmente, a marcas registadas ou a nomes de marcas dos respectivos detentores.

# b **Snabbguide**

Tack för att du köpt TrekStor eBook Reader Pyrus mini. Vi tror att du kommer att ha stor glädje av produkten. Läs denna instruktion noga för att bekanta dig med produktens funktioner och användning.

Den senaste produktinformationen finns på TrekStors webbplats: www.trekstor.de.

Läs i manualen för mer detaljerad information om eBook Reader Pyrus mini och dess funktioner. Manualen finns på enhetens huvudmeny under rubriken "Manual".

# **Digital Ink®-teknologi**

Vid användning av Digital Ink®-teknologin, godkänns illustrationen av text eller bild av ett "digitalt bläck". Displayen är passiv: Den lyser inte som konventionella LCD:er och förbrukar endast energi när du laddar eller vänder på en sida. Detta ger upphov till en mycket lång batteritid. När "digitalt bläck" väl har satts stannar det tills nästa bilduppbyggnad, dvs. den senast visade sidan förblir synlig, även om läsplattan redan stängts av. En "inbränning" i displayen är inte möjlig med Digital Ink®.

## leveransen ingår

- TrekStor eBook Reader Pyrus mini
- USB 2.0-kabel (USB-A på micro-USB)
- **Snelgids**

# Reglage och anslutningar på TrekStor eBook Reader Pyrus mini

- A) **(**a) Bläddra bakåt
- $B)$  **D** Bläddra framåt
- C)  $\bigcirc$  Visa hemskärm
- $D)$   $\square$  Visa huvud- och undermeny
- E) Navigationsknapp
- F) OK-knapp
- G)  $\Box$ Tillbakaknapp
- H)  $\Box$  Sök/Mata in text
- I) Statuslampa
- J) Micro-USB-anslutning
- K) microSD-/microSDHC-kortplats
- L) @ Av/på-knapp
- M) Reset-knapp (på anordningens baksida)

# Iadda TrekStor eBook Reader Pyrus mini

När du har anslutit din TrekStor eBook Reader Pyrus mini med den medföljande micro-usb-kabeln till en dator eller till väggen med en lämplig strömförsörjning (till exempel TrekStor usb-laddare) så laddas enheten automatiskt. Efter minst 3 timmar är batteriet fullt laddat och laddningen avbryts automatiskt för att undvika överladdning.

i *Batteriet når maximal hållbarhet för batteritid efter ungefär 10 uppladdningscykler.*

Tack vare den intelligenta strömsparfunktionen på eBook Reader Pyrus mini kommer du att kunna läsa i veckor på en enda laddning. Under "Huvupmeny" + "Settings" + "DRIFTSINSTÄLLNINGAR" kan du göra ytterligare inställningar för strömbesparing som passar dina läsvanor. Notera att detta kan påverka batteritiden. Kun je de energiespaarinstellingen aanpassen aan je persoonlijke leesgedrag. Let er wel op dat dit invloed kan hebben op de levensduur van de batterij.

# 3) Kom igång med eBook Reader Pyrus mini

Efter att du har laddat eBook Reader Pyrus mini första gången kan du njuta av din läsning.

# 3.1) Att slå på eboksläsaren

Tryck ned ä-knappen i 2-3 sekunder för att slå på läsaren. Sedan visas hemskärmen.

i *Första gången du startar läsaren behöver du välja språk och ställa in tid och datum.*

På hemskärmen visas de senast öppnade böckerna och de som senast lagts till. Du kan också nå din boksamling genom att gå till "Bibliotek".

# 3.2) Läsa med eBook Reader

Om du vill börja läsa direkt så välj en av de titlar som visas med hjälp av navigationsknapparna och bekräfta ditt val genom att trycka på OK. Vilken titel som är markerad visas med en tjock linje.

För att bläddra enstaka sidor fråmåt eller bakåt tryck på knappen  $\rightarrow$  eller  $\rightarrow$ .

Knappen  $\Box$  låter dig ändra hur boken visas för att passa dina behov.

Det finns olika storlekar på typsnitt och marginaler och du kan växla mellan liggande eller stående format.

Du kan också göra bokmärken och favoriter, samt nå innehållsförteckningen och bokmärken.

Ordsökning och möjligheten att gå till ett visst sidnummer hjälper dig att hitta rätt i boken.

Auto-flip: Denna praktiska funktion låter dig läsa utan att använda händerna. Läsaren bläddrar bokens sidor automatiskt efter en viss tid som du ställt in tidigare.

# 3.3) Andra inställningar och funktionerpå eBook Reader Pyrus mini

Gå till hemskärmen genom att använda knappen  $\rightarrow$  och tryck på knappen  $\rightarrow$  för att nå huvudmenyn. Där kan du ändra ytterligare inställningar och nå andra funktioner.

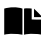

Sorterade efter titel eller författare, här hittar du dina bokmärken och kan titta på dem eller radera dem.

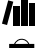

Här hittar du din e-bokssamling sorterade efter titel.

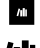

Lär dig hur och var du kan få nya eböcker.

16 Sök efter eböcker i ditt bibliotek på titel, författare eller filnam.

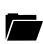

Filutforskaren visar alla filer som finns sparade på läsaren eller på ett isatt minneskort i ett filträd.

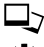

Med bildvisaren visas alla bilder på läsaren eller på ett isatt minneskort.

Här kan du göra ytterligare inställningar på din eboksläsare:

- Page refresh rate
- Power settings
- Tid och datum
- Språk
- Format (Vid formateringen raderas ALLA data på datamediet.)
- Återställ till fabriksinställning
- Information om enheten
- DRM Authorization Information

Den detaljerade manualen för denna eboksläsare kan öppnas här.

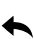

Lämna huvudmenyn.

# 4) Överföra min bok till eBook Reader Pyrus mini

Gör enligt följande för att överföra dina egna böcker till eBook Reader Pyrus mini:

# 4.1) Att ansluta läsaren till en dator

Anslut eBook Reader Pyrus mini till din dator med den medföljande micro-usb-kabeln. Eboksläsaren visas som en flyttbar disk eller enhet med namnet "TrekStor".

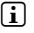

i *Eboksläsarens kortläsare för microSD/microSDHC hittas också och visas som en annan "Enhet med flyttbar lagringsmedia" eller "Enhet" med namnet "TrekStor". Den kan endast nås om ett kort sitter i kortläsaren.*

# 4.2) Dataöverföring med eboksläsaren

**i** eBook Reader Pyrus mini kan visa böcker i formaten ePUB, PDF, FB2, RTF, TXT och PDB.

#### **E-böcker utan kopieringsskydd**

E-böcker utan kopieringsskydd kan enkelt sparas ned genom dra-och-släpp

(eller kopiera och klistra in) i rotmappen på eboksläsaren.

#### **Adobe® DRM-innehåll (kopieringsskyddade PDF och ePUB)**

Många e-böcker i ePUB- eller PDF-format är skyddade av Adobe® Adept DRM mot otillåten duplicering. För att kunna använda dessa böcker på din eboksläsare måste du överföra dem med programmet Adobe® Digital Editions.

- 1) Börja med att skapa om du inte redan har det ett eget Adobe® ID genom att gå till www.adobe.se och klicka "Register" överst till höger och därefter följa instruktionerna på den sidan.
- 2) Installera nu programmet Adobe® Digital Editions på din dator och logga in med ditt Adobe® ID. Programmet är gratis och kan hämtas från http://www.adobe.com/se/products/digitaleditions/
- 3) När programmet har installerats så kommer du att kunna ladda ned Adobe® DRM-skyddade böcker.

**Exempel:** Du har köpt en e-bok med DRM-skydd på internet och vill ladda hem den. När du påbörjar nedladdningen visas förljande dialogruta:

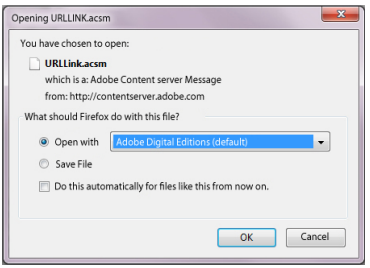

Välj "ÖPPNA MED (ADOBE DIGITAL EDITIONS)" och bekräfta med OK. Nu kommer Adobe® Digital Editions att öppnas och din e-bok laddas ned och sparas i mappen "My Digital Editions" (Windows® 7: Libraries + Documents / Windows® XP: My Documents).

Du kan nu kopiera e-boken genom att dra-och-släppa till din enhet. Klicka bara på e-boken och dra den, medan du håller ned musknappen, till din läsare ("TREKSTOR").

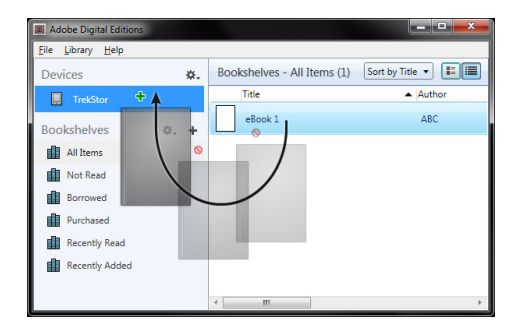

eller

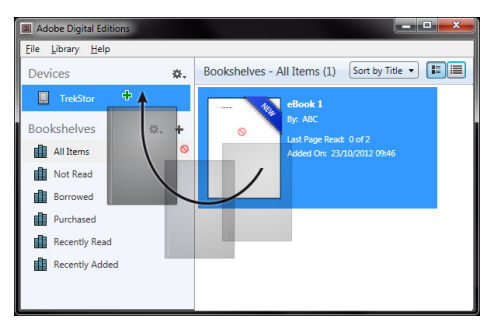

Efter en lyckad överföring kan e-boken visas på din läsare.

# **Att överföra e-böcker med hjälp av TrekStor eReader Suite**

Regelbundna uppdateringar, e-boksadministration och synkronisering samt direkt tillgång till din e-bokhandel - kostnadsfria eReader Suite tar sig an alla uppgifter så att du i lugn och ro kan njuta av din läsupplevelse.

#### **Installation av eReader Suite**

- 1. Koppla eBook Reader via den medföljande USB-kabeln till din PC eller MAC.
- 2. Försäkra dig om att din dator har internet-anslutning.
- 3. För att börja med installationen ska du följa nedanstående steg:

#### **Windows:**

I Dator öppnar du drivenheten med beteckningen "TrekStor", starta "eReader Suite" installationsfilen och följ anvisningarna i installationsprogrammet.

# **MAC OS:**

I Finder ska du välja enheten "TrekStor" och placera filen "eReader Suite" i programmet Mappar. I Mappar startar du "Programme" Tillämpa "eReader-Suite" och följer installationsprogrammets anvisningar.

#### **Hur man använder TrekStor eReader Suite**

eReader Suite är uppdelad i tre områden:

#### **Start**

Här hittar du information om ditt verktyg, nyheter, hjälp och tips. Dessutom är det möjligt att ladda ner faktablad, handböcker eller uppdateringar.Startsidan erbjuder dessutom en överblick över det tillgängliga lagringsutrymmet, kopplingen till Adobe® ID, registrering avverktyget och den aktuella programversionen.

## **Butik**

Få direkttillgång till den integrerade e-bokhandeln, titta igenom aktuella erbjudanden eller varför inte köpa nya e-böcker.

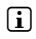

i *Kontakta din e-bokhandelsoperatör om du har ytterligare frågor eller behöver mer information.*

## **Böcker**

Ha alltid koll på vilka e-böcker som du har och synkronisera e-böckerna på din dator med din eBook Reader. På så vis kommer ditt bibliotek att alltid vara redo.

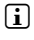

i *För att kunna använda sig av DRM-skyddade e-böcker behöver man ha Adobe® Digital Editions och ett Adobe® ID.* 

# 4.3) Logga ut och ta loss eboksläsaren från datorn

i *Följ den rekommenderade proceduren för att mata ut för att undvika skador på enheten eller dataförluster!*

#### **Windows® 7/Vista™/XP**

I aktivitetsfältet längst ned till höger: vänsterklicka på ikonen för "Säker borttagning av maskinvara". Välj sedan"Säker borttagning av masslagringsenhet" i popup-menyn som visas till vänster och koppla därefter bort eboksläsaren från datorn.

#### **Mac® OS X fr.o.m. 10.6**

Ta bort disken "TrekStor" från "Skrivbordet" genom att klicka på diskikonen och dra den till papperskorgen. Du kan därefter koppla bort eboksläsaren från din dator.

#### 5) Stänga av eboksläsaren

För att stänga av eboksläsaren håller du ned @ av/på-knapp i 2-3 sekunder.

## **Reset / Återställning**

**i** Genom att trycka på reSeT-knappen på verktygets baksida (helst med en uppspärrad häftapparat) *genomför man en återställning. I sällsynta fall kan detta bli nödvändigt om eBook Reader inte längre reagerar på att man trycker på de övriga knapparna.*

#### *Säkerhets- och användningsföreskrifter:*

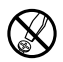

d *Tekniskt arbete på produkten får bara utföras av personer med erforderlig utbildning. Det är inte tillåtet att öppna produkten eller göra ändringar på den. Produkten innehåller inga komponenter som användaren kan underhålla.*

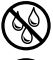

e *Utsätt aldrig produkten för fukt, kondens eller väta.*

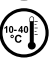

Skydda apparaten mot alltför höga eller låga temperaturer och temperaturvariationer. Använd den bara om *omvigningstemperaturen ligger mellan 10º C och 40º C.*

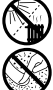

m *Ställ inte upp apparaten nära en värmekälla och skydda den mot direkt solsken.*

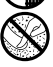

h *Se noga till att omgivningen där du använder och förvarar apparaten är så dammfri som möjligt.*

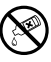

g *Rengör aldrig apparatens yta med lösningsmedel, förtunningsmedel, rengöringsmedel eller andra kemikalier. Använd istället en mjuk och torr trasa eller en mjuk borste.*

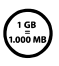

*Den lagringskapacitet hos den externa hårddisken som operativsystemet anger kan avvika från den verkliga kapaciteten. TrekStor använder i likhet med de flesta hårdvarutillverkare enhetsprefixen i det internationella enhetssystemet (SI) vid uppgifter om lagringskapacitet (t.ex. 1 GB = 1 000 000 000 byte). Många operativsystem tillämpar dock inte denna metod utan anger en lägre lagringskapacitet, eftersom de vid sina beräkningar utgår från att 1 GB = 230 byte = 1 073 741 824 byte.*

Tillverkaren förbehåller sig rätt till kontinuerlig vidareutveckling av produkten. Ändringar kan företas utan att de beskrivs direkt i denna bruksanvisning.Upplysningarna i bruksanvisningen överensstämmer därför inte nödvändigtvis med det verkliga tekniska utförandet.

Tillverkaren garanterar enbart att produkten är lämplig för dess avsedda ändamål. Tillverkaren ansvarar inte heller för skada på eller förlust av data eller för därav orsakade följdskador.

Copyright © 2012 TrekStor GmbH. Alla rättigheter förbehållna. Om andra produkt- eller företagsbeteckningar nämns kan de eventuellt avse varubeteckningar eller märkesnamn som tillhör respektive innehavare.

# b **Szybki przewodnik**

Dziękujemy za zakup TrekStor eBook Reader Pyrus mini. Jesteśmy przekonani, że produkt ten dostarczy Państwu wiele radości. Prosimy o dokładne przeczytanie niniejszej instrukcji, aby zapoznać się z funkcjami produktu i sposobem jego użycia.

Aktualne informacje o produkcie znaleźć można na stronie internetowej TrekStor, pod adresem www.trekstor.de.

Bardziej szczegółowe informacje dotyczące eBook Reader Pyrus mini i jego funkcji znaleźć można w podręczniku użytkownika, który zapisany został na Państwa czytniku i który można wyświetlić korzystając z polecenia "Podręcznik" w menu głównym.

# **Technologia Digital Ink®**

Technologia Digital Ink® powoduje, że tekst lub ilustracje wyświetlane są za pomocą "cyfrowego tuszu*"*. Wyświetlacz pozostaje pasywny: nie rozjaśnia się tak, jak konwencjonalne ekrany LCD i pobiera energię tylko podczas pobierania lub przewracania strony. Dzięki temu uzyskuje się bardzo długą żywotność baterii. Po wczytaniu, "cyfrowy tusz*"* pozostaje widoczny do momentu wyświetlenia następnego obrazu, co znaczy, że ostatnia wyświetlana strona pozostaje widoczna, nawet jeżeli urządzenie eBook Reader zostanie wyłączone. Przy zastosowaniu technologii Digital Ink® nie dochodzi do "wypalenia" wyświetlacza.

## Zakres dostawy

- TrekStor eBook Reader Pyrus mini
- Kabel USB 2.0 (USB-A na Micro-USB)
- Szybki przewodnik

# 1) Przyciski i złącza TrekStor eBook Reader Pyrus mini

- A)  $\Box$  Poprzednia strona
- B)  $\Box$  Następna strona
- $\bigcirc$   $\bigcirc$  Wyświetl ekran startowy
- D) **i** Wyświetl menu główne i podmenu
- E) Przycisk nawigacji
- F) Przycisk OK
- G)  $\bigodot$  Przycisk wstecz
- H)  $\Box$  Pole wyszukiwania/tekstowe
- I) Dioda LED statusu
- J) Złącze micro-USB
- K) Gniazdo karty microSD/microSDHC
- L) **@** Przycisk wyłącznika (Wł./Wył.)
- M) Przycisk reset (z tyłu urządzenia)

**PL 68**

# 2) Ładowanie TrekStor eBook Reader Pyrus mini

Po podłączeniu TrekStor eBook Reader Pyrus mini do portu USB komputera za pomocą dostarczonego przewodu micro-USB, lub do gniazda zasilania za pomocą odpowiedniej ładowarki (np. TrekStor USB-Charger e.fx), urządzenie ładowane jest automatycznie. Bateria jest w pełni naładowana po około 3 godzinach, a proces ładowania jest przerywany automatycznie, aby zapobiec przeładowaniu.

#### i *Maksymalna żywotność baterii wynosi około 10 cykli ładowania.*

Dzięki inteligentnemu systemowi oszczędności energii urządzenia eBook Reader Pyrus mini, jedno naładowanie baterii wystarczy na wiele tygodni lektury. Dodatkowe ustawienia oszczędności energii, odpowiadające osobistemu stylowi czytania można wprowadzić korzystając z polecenia "Menu główne*"* + "Ustawienia*"* + "Ustawienia zasilania*"*. Należy pamiętać, że może to wpłynąć na żywotność baterii.

## 3) Rozpoczęcie korzystania z eBook Reader Pyrus mini

Po naładowaniu baterii eBook Reader Pyrus mini po raz pierwszy można się cieszyć lekturą.

# 3.1) Włączanie urządzenia eBook Reader:

Przyciśnii przycisk zasilania @ przez 2-3 sekund, aby właczyć urządzenie eBook Reader. Następnie pojawi się strona główna.

#### i *Przy pierwszym uruchomieniu urządzenia należy wybrać język oraz ustawić datę i godzinę.*

Na ekranie głównym wyświetlane są ostatnio wczytywane książki i książki ostatnio przeniesione do czytnika. Dostęp do kolekcji książek uzyskuje się za pośrednictwem punktu nawigacji "Biblioteka*"*.

# 3.2) Czytanie z czytnikiem eBook'ów

Jeżeli chcesz natychmiast rozpocząć czytanie, wybierz jeden z wyświetlanych tytułów, korzystając z klawiszy nawigacji i potwierdź swój wybór za pomocą przycisku OK. Aktualnie wybrana pozycja zaznaczona jest grubą ramką.

Aby przewracać pojedyncze kartki w przód lub w tył, naciśnij przycisk  $\rightarrow$  lub  $\rightarrow$ .

Przycisk  $\equiv$  umożliwia dostosowanie wyświetlania książki do indywidualnych potrzeb.

Dostępnych jest kilka wielkości czcionek i szerokości marginesu, a także można wybrać układ pionowy i poziomy.

Można także wstawiać zakładki i oznaczać pozycje, jako ulubione oraz wstawiać zakładki w katalogu treści.

Wyszukiwanie słów oraz możliwość wczytania ustalonej liczby stron pomagają w nawigacji po książce.

Automatyczne przewracanie stron: Ta pomocna funkcja umożliwia czytanie bez konieczności zajmowania rąk. Czytnik automatycznie przewraca strony książki po upływie wcześniej ustalonego czasu.

# 3.3) Inne ustawienia i funkcje urządzenia eBook Reader Pyrus mini

Ekran główny wyświetla się po naciśnięciu przycisku  $\bullet$  a naciśnięcie przycisku, i oберіть  $\bullet$ otwiera menu. Stąd można wprowadzić kolejne ustawienia i uzyskać dostęp do innych funkcji.

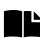

Tutaj znajduje się Twój zbiór zakładek, posortowany według tytułów lub autorów, które można przeglądać lub usuwać.

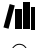

Tutaj znajdziesz swoją kolekcję ebook'ów posortowaną według tytułów.

Zobacz, w jaki sposób i skąd możesz pobrać nowe książki.

1<sup>2</sup> Wyszukuj książki w swojej bibliotece według tytułu, autora lub nazwy pliku.

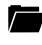

Eksplorator wyświetla wszystkie pliki przechowywane na urządzeniu eBook Reader lub na zainstalowanej karcie pamięci, w formie drzewa folderów.

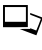

Przeglądarka obrazów pozwala na wyświetlanie na ekranie czytnika wszystkich obrazów zapisanych w pamięci czytnika lub na zainstalowanej karcie pamięci.

Tutaj można ustawić pozostałe parametry urządzenia eBook Reader:

- Szybkość odświeżania strony
- Ustawienia zasilania
- Godzina i data
- Język
- Formatowanie (Podczas formatowania zostają usunięte z nośnika WSZYSTKIE dane.)
- Powrót do ustawień fabrycznych
- Informacja o urządzeniu
- DRM Authorization Information

Wyświetla szczegółowy podręcznik użytkownika tego urządzenia eBook Reader.

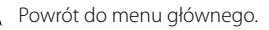

# Przenoszenie książki na eBook Reader Pyrus min

Aby przenieść swoje książki na eBook Reader Pyrus mini, należy wykonać następujące czynności:

# 4.1) Podłączenie czytnika do komputera

Podłącz eBook Reader Pyrus mini do swojego komputera za pomocą dostarczonego przewodu micro-USB. Urządzenie eBook Reader wyświetlone zostanie jako dysk wymienny lub napęd o nazwie "TrekStor*"*.

i *Czytnik kart microSD/microSDHC urządzenia eBook Reader jest rozpoznawany i wyświetlany jako druga "Pamięć masowa" lub "Napęd" o nazwie "TrekStor". Dostęp możliwy jest tylko wtedy, kiedy karta pamięci zostanie umieszczona w gnieździe.*

# 4.2) Wymiana danych z urządzeniem eBook Reader

i *Urządzenie eBook Reader Pyrus mini wyświetla książki elektroniczne zapisane w formatach ePUB, PDF, FB2, RTF, TXT oraz PDB.*

#### **Książki elektroniczne bez zabezpieczenia przed kopiowaniem**

Książki elektroniczne bez zabezpieczenia przed kopiowaniem wystarczy przeciągnąć i upuścić (lub skopiować i wkleić) do katalogu głównego urządzenia eBook Reader.

#### **Treści Adobe® DRM (zabezpieczone przed kopiowaniem pliki PDF lub ePUB)**

Wiele książek elektronicznych w formacie Pub lub PDF chronionych jest przez Adobe® Adept DRM przed nieupoważnionym kopiowaniem. Aby móc czytać te książki na swoim urządzeniu eBook Reader i na swoim komputerze, należy przenieść je na urządzenie za pomocą programu Adobe® Digital Editions.

- 1) Najpierw jeżeli nie zostało to jeszcze zrobione należy utworzyć swój własny identyfikator Adobe® ID, wchodząc na stronę www.adobe.pl i klikając na "ZALOGUJ się" w prawym górnym rogu i postępując według instrukcji na następnej stronie.
- 2) Teraz należy zainstalować oprogramowanie Adobe® Digital Editions na swoim komputerze i zalogować się korzystając ze swojego identyfikatora Adobe® ID. Oprogramowanie, które jest darmowe, znajduje się pod adresem http://www.adobe.com/products/digitaleditions (w języku angielskim)
- 3) Po pomyślnym zainstalowaniu oprogramowania bez przeszkód będzie można pobierać książki elektroniczne zabezpieczone przez Adobe® DRM.

**Przykład:** Po zakupieniu w Internecie książki elektronicznej z zabezpieczeniem DRM chcesz ją pobrać do urządzenia. Kiedy rozpoczniesz pobieranie, wyświetlone zostanie następujące okno:

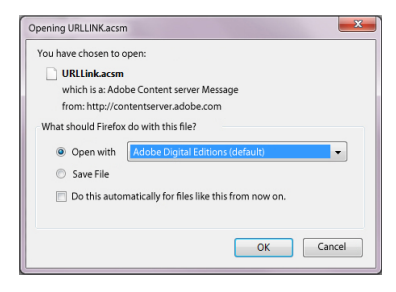

Wybierz opcję "Otwórz za pomocą (Adobe Digital Editions)" i potwierdź, klikając OK. Otworzy się program Adobe® Digital Editions, a Twoja książka zostanie pobrana i zapisana w folderze "My Digital Editions" (Windows® 7: Вівцотекі→ Dокименту / Windows® XP: Moje dokumenty).

Możesz teraz skopiować tę książkę elektroniczną, przeciągając i upuszczając ją na swoim urządzeniu. Kliknij na książce i przeciągnij ją na swoje urządzenie ("TrekStor"), trzymając wciśnięty lewy przycisk myszy.

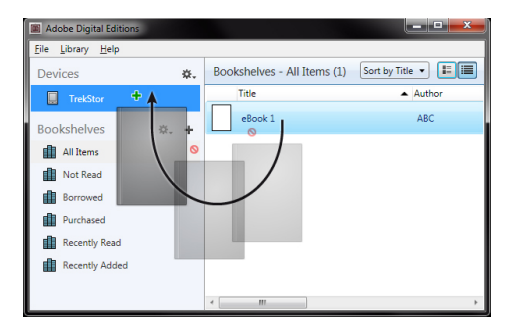

lub

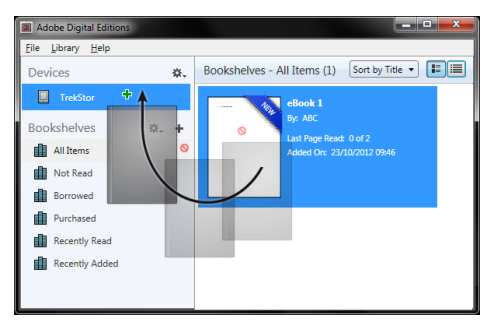

Po pomyślnym transferze książka zostanie wyświetlona na Twoim czytniku.
# **Transfer ebooków za pomocą TrekStor eReader Suite**

Regularne aktualizacje, zarządzanie ebookami i synchronizacja, a także bezpośredni dostęp do sklepu z ebookami - darmowa eReader Suite wspiera wszystkie zadania, które umożliwiają Tobie komfort czytania.

# **Instalacja eReader Suite**

- 1. Połącz czytnik ebooków dołączonym kablem USB z komputerem lub MAC.
- 2. Upewnij się, że komputer jest połączony z internetem.
- 3. Aby uruchomić instalację, postępuj jak opisano poniżej:

## **Windows:**

Otwórz napęd o nazwie "TrekStor" , uruchom "eReader Suite" plik instalacyjny i postępuj zgodnie z instrukcjami instalatora.

# **MAC OS:**

Wybierz urządzenie poprzez Finder "TrekStor" i przesuń plik "eReader Suite" do katalogu programu. W katalogu "programy" uruchom program "eReader Suite" i postępuj zgodnie z instrukcjami instalatora.

## **Obsługa TrekStor eReader Suite**

eReader Suite jest podzielony na trzy obszary:

#### **Home**

Tutaj znajdziesz informacje dotyczące twojego urządzenia, jak nowości, pomoc i wskazówki. Poza tym możesz pobrać arkusze danych, podręczniki lub aktualizacje.

Strona Home zapewnia przegląd dostępnego miejsca, połączonego Adobe® ID, rejestracji urządzeń i aktualnej wersji firmware.

# **Sklep**

Wchodź bezpośrednio do zintegrowanego sklepu ebooków, przeglądaj aktualne oferty lub kupuj nowe ebooki.

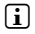

i *Zwróć się do sprzedawcy ebooków, jeśli masz pytania lub potrzebujesz bliższych informacji.* 

# **Książki**

Tenete sempre traccia dei vostri eBook e sincronizzateli sul vostro computer con l'eBook reader. In questo modo la biblioteca è sempre pronta e a portata di mano.

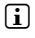

i *Do korzystania z ebooków z zabezpieczeniem DRM wymagane są Adobe® Digital Editions oraz Adobe® ID.* 

# 4.3) Wylogowanie i odłączenie czytnika od komputera

i *Aby uniknąć uszkodzenia urządzenia lub utraty danych, postępuj zgodnie z zalecaną procedurą wylogowania!*

## **Windows® 7/Vista™/XP**

W prawym dolnym rogu paska zadań, kliknij lewym klawiszem myszki na ikonę "Bezpieczne usuwanie sprzętu". W wyskakującym okienku, które się pojawi, kliknij lewym klawiszem myszki na "Bezpiecznie usuń urządzenie pamięci masowej - Dysk" i odłącz czytnik od komputera.

# **Mac® OS X do 10.6**

Usuń dysk "TrekStor" z "Pilpitu" klikając na ikonę dysku i przenosząc ją do kosza. Możesz teraz odłączyć czytnik od komputera.

# 5) Wyłączanie czytnika

Aby wyłączyć czytnik, przytrzymaj wciśnięty przycisk (ä przycisk wyłącznika) zasilania przez około 2 - 3 sekundy.

#### **Reset**

i *Wciśnięcie przycisku reset z tyłu urządzenia (preferowany wygięty spinacz biurowy) powoduje reset. W niektórych przypadkach może to być konieczne, gdyczytnik ebooków przestanie reagować na wciskanie innych przycisków.* 

#### *Wskazówki dotyczące bezpieczeństwa i eksploatacji:*

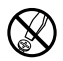

**M Bo wykonywania napraw i modyfikacji produktu uprawnione są tylko odpowiednio wykwalifikowane osoby.**<br> **Produktu nie wolno otwierać ani modyfikować. Podzespoły urządzenia nie mogą być konserwowane**<br> **Produkturing produkt** *przez użytkownika.*

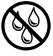

e *Urządzenie należy zawsze chronić przed wilgocią, skroplinami i wodą.*

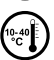

j *Urządzenie należy chronić przed ekstremalnie wysokimi lub niskimi temperaturami oraz przed wahaniami temperatury. Podczas eksploatacji temperatura otoczenia musi wynosić od 10ºC do 40ºC.*

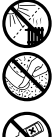

m *Nie ustawiać urządzenia w pobliżu źródła ciepła i chronić je przed słońcem.*

h *Podczas eksploatacji i składowania urządzenia otoczenie powinno być możliwie wolne od kurzu.*

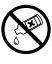

Do czyszczenia powierzchni urządzenia nie należy nigdy używać rozpuszczalników, rozcieńczalników, środków<br>czyszczących ani innych substancji chemicznych, a jedynie miękkiej, suchej ściereczki lub miękkiego pędzla.

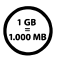

Pojemność pamięci zewnętrznego dysku może odbiegać od jego pojemności rzeczywistej. Trekstor, podobnie *jak większość producentów sprzętu, podaje ilość pamięci zgodnie ze skrótami jednostek określonymi przez<br>Międzynarodowy jak większość producentów sprzętu, podaje ilość pamięci zgodnie ze skrótami jednostek określonymi przez nie przestrzegają jednak tych zaleceń i podają mniejszą pojemność pamięci, ponieważ zakładają w swoich obliczeniach, że 1 GB = 230 bajtów = 1 073 741 824 bajtów.*

Producent zastrzega sobie prawo do ciągłego rozwoju produktu. Zmiany te mogą być wprowadzone bez uwzględnienia ich w niniejszej instrukcjiobsługi. Informacje zawarte w instrukcji obsługi nie muszą więc oddawać stanu technicznego wersji urządzenia.

Producent gwarantuje jedynie, że produkt nadaje się do stosowania zgodnie z przeznaczeniem. Ponadto producent nie odpowiada za uszkodzenia lub utratę danych oraz za ich skutki.

Copyright © 2012 TrekStor GmbH. Wszystkie prawa zastrzeżone. Inne wymienione tu nazwy produktów i firm mogą być znakami towarowymi lub markami ich właścicieli.

# b **Короткий посібник**

Дякуємо вам за покупку TrekStor eBook Reader Pyrus mini. Ми впевнені, що цей продукт принесе вам багато задоволення. Будь ласка, уважно прочитайте наступні інструкції, щоб ознайомитися з його функціями та використанням.

Поточну інформацію про продукт можна знайти на веб-сайті TrekStor за адресою www.trekstor.de.

Для отримання більш докладної інформації про eBook Reader Pyrus mini, та його функції дивіться інструкцію, яка зберігається у вашому пристрої і може бути відображена у головному меню у розділі "ІнструкцІя".

# **Технологія Digital Ink®**

При використанні Digital Ink ® ілюстрація тексту або малюнків пристосована до «цифрових чорнил». Дисплей пасивний: Він не світиться, як звичайний LCD-дисплей і споживає енергію тільки при завантаженні чи гортанні сторінки. Це дозволяє дуже довгий час автономної роботи. Установка «цифрових чорнил» залишається до вбудування наступного зображення, тобто остання відображена сторінка залишається видимою, навіть якщо eBook Reader вже вимкнений. "Процес контролю" з Digital ® Ink в дисплею не є можливим.

# Об'єм постачання

- TrekStor eBook Reader Pyrus mini
- Кабель USB 2.0 (USB-A на Micro-USB)
- Короткий посібник

# 1) Керування та підключення TrekStor eBook Reader Pyrus mini

- A) **(◄ Переворот назад**
- В) **→ Переворот вперед**
- C) **(•)** Показати робочий стіл
- D) **••** Показати головне меню і підменю
- E) Кнопка навігації
- F) Кнопка Гаразд
- G) Э Кнопка Назад
- **H) (■ Пошук/Додавання тексту**
- I) Індикатор стану
- J) Роз'єм Micro USB
- K) MicroSD/MicroSDHC слот для карт пам'яті
- L) ä Кнопка живлення (Вкл./Викл.)
- M) Кнопка скидання (на задній панелі пристрою)

# Зарядка TrekStor eBook Reader Pyrus min

Після того як ви підключите TrekStor eBook Reader Pyrus mini до комп'ютера за допомогою мікро-USB кабелю або до розетки за допомогою відповідного блоку живлення (наприклад, USB-зарядка TrekStor), він автоматично заряджатиметься. Після щонайменше 3 годин батарею буде повністю заряджено і процес зарядки буде зупинено автоматично, щоб запобігти перезаряджанню.

i *Mаксимальний час роботи батареї досягається приблизно післн 10 циклів зарядки батареї.*

Завдяки чудово розробленому керуванню по збереженню енергії у eBook Reader Pyrus mini, ви зможете тижнями читати лише на одній зарядці батареї. В "головне меню + "Налаштуваннях"  $\rightarrow$  "Енергоживлення" ви можете додатково налаштувати функцію енергозбереження під вашу особисту манеру читання. Зверніть увагу, що це може вплинути на термін служби батареї.

# 3) Початок роботи з eBook Reader Pyrus mini

Після того як ви зарядили eBook Reader Pyrus mini вперше, можете починати насолоджуватися читанням.

# 3.1) Ввімкнення пристрою eBook Reader:

Щоб увімкнути пристрій натисніть на кнопку ввімкнення ä протягом 2 - 3 секунд. Потім з'явиться робочий стіл.

i *Під час першого ввімкнення пристрою оберіть мову користування та встановіть дату і час.* 

У вікні головного меню висвітлюються книги, які відкривалися при останньому ввімкненні i були нещодавно завантажені у пристрій.Ви можете отримати доступ до Вашої колекції електронних книг через пункт меню "БІБлІотека".

# 3.2) Читання з електронної книжки

Якщо Ви хочете одразу розпочати читання, оберіть одну з висвітлених назв книг, використовуючи кнопки навігації. Підтвердіть свій вибір, натиснувши кнопку ОК. Обрана назва буде індивідуально виділена товстою лінією.

 $\Box$  Шоб гортати окремі сторінки вперед чи назад, використовуйте клавіші  $\Box$  та  $\Box$ 

Кнопка  $\blacksquare$  дозволяє налаштувати відображення книги відповідно до Ваших потреб.

Ви можете обирати розмір шрифту та ширину полів, а також перемикатися між книжковою та альбомною орієнтаціями сторінки.

Доступна також можливість позначати закладки та улюблені книги. Ви можете перейти до змісту та розмістити закладку.

Функція пошуку слів та можливість задати конкретний діапазон сторінок дозволяють з легкістю переходити до потрібного місця у книзі.

Автоматичне перегортання сторінок: Ця зручна функція дозволяє Вам читати без використання рук. Пристрій перегортає сторінки автоматично через проміжок часу, попередньо встановлений Вами.

# 3.3) Інші налаштування та функції eBook Reader Pyrus mini

Викличте вікно головного меню, натиснувши на (•), і оберіть (■), щоб перейти до головного меню. Тут Ви можете відповідно змінювати налаштування та використовувати додаткові функції.

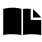

Тут Ви зможете знайти розміщені Вами закладки (в алфавітному порядку, відповідно до назви книги чи імені автора), щоб переглянути чи видалити їх.

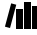

Тут ви знайдете свою колекцію електронних книг упорядкованих за назвою.

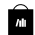

Інформація про те, як і де отримати нові електронні книги.

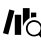

Дозволяє здійснювати пошук електронних книг у Вашій бібліотеці за назвою книги, іменем автора чи назвою файлу.

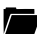

Провідник відображає усі файли, які завантажені у пристрій чи на зовнішню карту пам'яті, у папках.

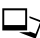

Програма перегляду зображень дозволяє переглядати усі зображення, які містяться у пристрої чи на зовнішній карті пам'яті.

Тут Ви можете змінити за власним бажанням налаштування Вашого пристрою:

- Час перегортання сторінок
- Параметри живлення
- Час і дата
- Мова
- Форматування (Під час форматування видаляються ВСІ дані на носії даних.)
- Скинути налаштування
- Інформація про пристрій
- DRM Authorization Information

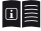

Тут можна отримати докладну інструкцію з користування даним пристроєм eBook Reader.

Вихід з головного меню.

# редача моєї книги на eBook Reader Pyrus<sup>.</sup>

Для того, щоб передати свої власні книги на eBook Reader Pyrus mini, будь ласка, виконуйте наступні дії:

## 4.1) Підключення пристрою до комп'ютера

Підключіть eBook Reader Pyrus mini до комп'ютера за допомогою мікро-USB кабелю. Пристрій відображається як зйомний диск або диск з ім'ям "TrekStor".

i *MicroSD/MicroSDHC кард-рідер пристрою визначається і відображається у вигляді другого "Пристрою зі зйомними носіями" і "Диск" з ім'ям "TrekStor". Доступ буде можливим тільки, якщо карту пам'яті вставлено в слот для карт пам'яті.*

# 4.2) Обмін даними з пристроєм

i *eBook Reader Pyrus mini відображає електронні книги у форматі ePUB, PDF, FB2, RTF, TXT і PDB.*

#### **Eлектронні книги без захисту від копіювання**

Eлектронні книги без захисту від копіювання можна просто зберігати за допомогою перетягування (або скопіювати і вставити) в кореневу директорію електронної книги.

## **Контент Adobe® DRM (PDF-файли і ePUBs із захистом від копіювання)**

Багато електронних книги у форматі EPUB чи PDF захищені від несанкціонованого дублювання за допомогою Adobe® Adept DRM. Для перегляду цих електронних книг на вашому пристрої та комп'ютері, вам необхідно передати їх за допомогою програмного забезпечення Adobe® Digital Editions у вашому пристрої.

- 1) Спочатку потрібно створити якщо ще не існує ваш власний Adobe® ID на www.adobe.com натиснувши на кнопку "Реєстрація" в правому верхньому кутку сторінки і дотримуйтесь інструкцій на сторінці.
- 2) Тепер встановіть програмне забезпечення Adobe® Digital Editions на ваш комп'ютер і увійдіть в систему за допомогою Adobe® ID. Ви можете знайти безкоштовне програмне забезпечення тут http://www.adobe.com/products/digitaleditions/
- 3) Після того як програму буде успішно встановлено, ви зможете завантажувати електронні книги захищенні Adobe® DRM.

**Приклад:** Ви купили в Інтернеті електронну книгу із захистом DRM і хочете її зараз завантажити. Коли ви почнете завантаження, з'явиться наступне діалогове вікно:

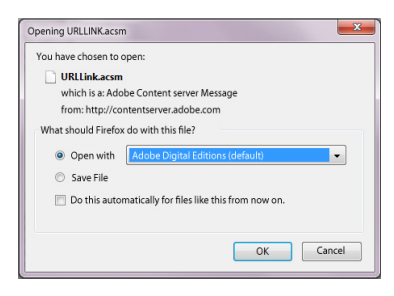

Виберіть опцію "Відкрити за допомогою (Арове Digital Editions)" і натисніть Гаразд.

Тепер запускається Adobe® Digital Editions і ваша книга завантажується і зберігається у папці "My Digital Editions" (Windows ® 7: БІБлІотеки + Документи/ Windows ® XP: Мої документи).

Тепер ви можете копіювати електронну книгу у пристрій за допомогою перетягування. Просто натисніть на книгу і перетягніть, утримуючи кнопку миші на пристрої ("TrekStor").

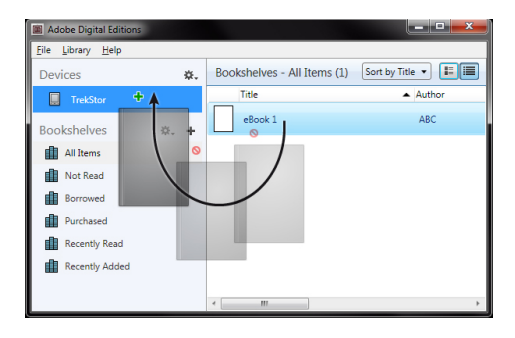

або

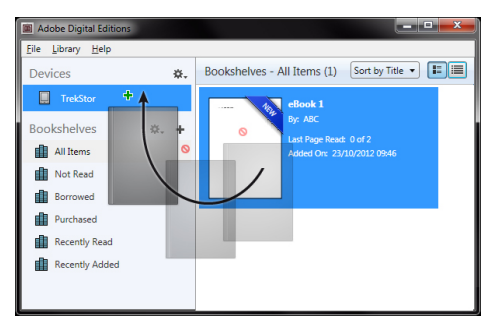

Після успішної передачі, книги можуть відображатися у вашому пристрої.

## **Електронні книги перенесені за допомогою TrekStor eReader Suite**

Регулярні оновлення, управління і синхронізація електронної книги, а також прямий доступ до магазину вашої електронної книги - безкоштовний набір електронної книги обробляє всі завдання, які забезпечують вам комфортне читання.

## **Встановлення набору електронної книги**

- 1. Підключіть свою електронну книгу з включеним до набору USB-кабелем до свого ПК або MAC.
- 2. Переконайтеся, що ваш комп'ютер підключено до Інтернету.
- 3. Щоб розпочати встановлення, виконайте наступні дії:

#### **Windows:**

Відкрийте вікно Мій комп'ютер, диск з написом "TrekStor" запустіть інсталяційний файл "eReader Suite" і дотримуйтесь інструкцій на екрані.

## **ОС MAC:**

У Finder виберіть пристрій "TrekStor" а потім вставте файл "eReader Suite" у папку із програмою. Запустіть у папці "Програми" додаток "eReader Suite" і дотримуйтесь інструкцій на екрані.

## **Робота TrekStor eReader Suite**

Набір електронної книги розділено на три частини:

#### **Головна**

Тут ви знайдете таку інформацію про пристрій як новини, допомога та поради. Крім того, ви можете завантажити специфікації, інструкції та оновлення. Головна сторінка показує інформацію про вільне місце, прив'язаний ідентифікатор Adobe®, реєстрацію пристрою і поточну версію прошивки.

#### **Магазин**

Доступ до вбудованого безпосередньо у електронну книгу магазину, можливість переглядати останні пропозиції або купувати нові книги.

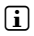

i *Будь ласка, зв'яжіться із поставником книжкних магазинів, якщо у вас є питання або потрібна додаткова інформація.*

#### **Книги**

Завжди слідкуйте за своїми електронними книгами і синхронізовуйте ті, що на вашому комп'ютері з своїм пристроєм для читання електронних книг. Таким чином, ваша бібліотека завжди буде під рукою.

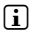

i *Для користування DRM-захищеними електронними книгами необхідно Adobe® Digital Editions, а також ідентифікатор Adobe®.*

# 4.3) Вихід та відключення eBook Reader від комп'ютера

i *Будь ласка, дотримуйтесь рекомендацій щодо процедури вимкнення, щоб уникнути пошкодження пристрою або втрати даних!*

#### **Windows® 7/Vista™/XP**

У правому нижньому кутку на панелі задач клацніть лівою кнопкою миші по іконці "Безпечне вилучення пристрою". В контекстному меню, яке з'явиться, клацніть лівою кнопкою миші "Безпечне вилучення запам'ятовуючого пристрою - Drive" і відключіть eBook Reader від комп'ютера.

#### **Mac® OS X починаючи з версії 10.6**

Будь ласка, видаліть привід "TrekStor" з робочого столу, натиснувши на значок приводу і перетягнувши його в кошик. Тепер ви можете від'єднати eBook Reader від комп'ютера.

#### 5) Вимкнення eBook Reader

Щоб вимкнути eBook Reader, утримуйте кнопку живлення (ä кнопка) протягом 2 - 3 секунд.

#### **Скидання**

i *Натиснувши на кнопку скиДання налаштувань на задній панелі пристрою (бажано розгорнутою скріпкою) ви скинете налаштування пристрою. Це може бути необхідно в рідкіх випадках, якщо електронна книга більше* 

#### *не реагує на інші клавіші.Вказівки по безпеці і використанню:*

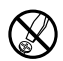

d *Технічні роботи на виробі можуть виконуватися лише силами відповідно кваліфікованого персоналу. Виріб не можна відкривати чи виконувати зміни на ньому. Користувач не може виконувати технічне обслуговування компонентів.*

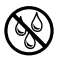

e *Ніколи не допускайте, щоб на виріб діяли волога, конденсована вода і сирість.*

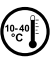

j *захищайте прилад від екстремально високих і низьких температур і коливань температури. Експлуатуйте його лише при температурі навколишнього середовища від 10º C до 40º C.*

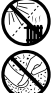

m *Ніколи не ставте прилад поблизу джерел тепла і захищайте його від прямого сонячного проміння.*

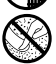

h *Прилад потрібно використовувати і зберігати по можливості на місці без пилу.*

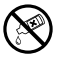

g *Чистка поверхні приладу ніколи не повинна виконуватися розчинниками, розчинниками для фарб, чистячими засобами чи іншим хімічними продуктами. Завжди користуйтесь м'якою, сухою серветкою чи м'якою кісточкою.*

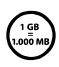

*Ємність пам'яті зовнішнього жорсткого диску, яку показує операційна система, може відхилятися від фактичної. TrekStor використовує, як і більшість виробників апаратного забезпечення, для індикації ємності пам'яті передбачені міжнародною системою одиниць (SI) префікси для одиниць (напр., 1 ГБ = 1.000.000.000 байтів). Але багато операційних систем не дотримуються цього стандарту і вказують меншу ємність пам'яті, тому що розрахунок в них виконується на основі такої відповідності 1 ГБ = 230 байта = 1.073.741.824 байта.*

Виробник приладу залишає за собою право постійно розвивати прилад далі. Ці зміни можуть реалізовуватись без прямого опису в цьому керівництві. Тобто інформація в цьому керівництві не повинна відповідати найостаннішому стану технічної модифікації.

Виробник лише гарантує відповідність з призначенням цього продукту. Крім того, виробник не несе відповідальність за пошкодження чи втрату даних і шкоду внаслідок цього.

Copyright © 2012 TrekStor GmbH. Всі права застережені. В разі з іншими згаданими назвами виробів і фірм річ може йти про торгові марки чи назви марок відповідних власників.

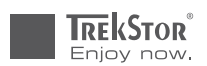

# **EC DECLARATION OF CONFORMITY**

**As manufacturer and importer respectively:** 

#### **TrekStor GmbH**

Kastanienallee 8 - 10 D-64653 Lorsch, Germany

herewith declares that the products

#### **Product: eBook Reader Pyrus mini**

**Type: eReader**

comply with the following directive(s):

#### ■ **2004/108/EC** EMC Directive: Electromagnetic Compatibility

■ **2006/95/EC** Low Voltage Directive

#### ■■■■■■■■■■■■■■■■■■■■■■■■■■■■■■■■■■■■■■■■■■■■■■■■■■■■■■■■■■■■■■■■■■■■■■■■■■■■■■■■■■■■■■■■■■■■■■■■■■■■■■■■■■■■■■■■■■■■■■■■■■■■■■■ ■■■■■■■■■■■■■■■■■■■■■■■■■■■■■■■■■■■■■■■■■■■■■■■■■

The following norms were consulted to assess conformity:

#### ■ **EN 55022:2006 + A1:2007**

EMC: Information technology equipment – Radio disturbance characteristics – Limits and methods of measurement

#### ■ **EN 55024:1998 + A1:2001 + A2:2003**

EMC: Information technology equipment – Immunity characteristics – Limits and methods of measurement

#### ■ **EN 60950-1:2006 + A11:2009 + A1:2010**

Information technology equipment – Safety – Part 1: General requirements

The CE symbol confirms that this product conforms with the above mentioned norms and regulations.

The manufacturer also declares the conformity of the product according to the following directives:

#### ■ **2001/95/EC General Product Safety**

■ **2002/95/EC RoHS: Hazardous substances in electrical and electronic equipment**

■■■■■■■■■■■■■■■■■■■■■■■■■■■■■■■■■■■■■■■■■■■■■■■■■■■■■■■■■■■■■■■■■■■■■■■■■■■■■■■■■■■■■■■■■■■■■■■■■■■■■■■■■■■■■■■■■■■■■■■■■■■■■■■ ■■■■■■■■■■■■■■■■■■■■■■■■■■■■■■■■■■■■■■■■■■■■■■■■■

■ **2009/125/EC Ecodesign requirements for energy-using products**

#### **Lorsch, 17.10.2012 Thorsten Koroscha, LPM**

<u> Adinan Milliam Anno 1999</u>

# Akku-Entsorgung

# **Informationspflicht gemäß Batterieverordnung (BattV)**

Batterien und Akkus gehören nicht in den Hausmüll. Der Verbraucher ist dazu verpflichtet, nicht mehr verwendete Batterien und Akkus ordnungsgemäß zurückzugeben. Lassen Sie diese bitte nur über den Fachhandel oder durch Batteriesammelstellen entsorgen. Hier leisten Sie einen konkreten Beitrag zum Umweltschutz.

Seit 1998 verpflichtet die Deutsche Batterieverordnung alle Bürgerinnen und Bürger, verbrauchte Batterien und Akkus ausschließlichüber den Handel oder speziell dafür eingerichtete Sammelstellen zu entsorgen (gesetzliche Rückgabepflicht).

Handel und Hersteller sind verpflichtet, diese Batterien und Akkus unentgeltlich zurückzunehmen und ordnungsgemäß zu verwerten oder als Sondermüll zu beseitigen (gesetzliche Rücknahmepflicht).

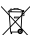

Der verbaute Li-Polymer Akku dieses Geräts ist mit dem nebenstehenden Zeichen,

bestehend aus einer durchgestrichenen Mülltonne und der Art des verwendeten Akkus gekennzeichnet.

# **Akku ausbauen**

a *Bevor Sie Ihr ausgedientes Gerät zur Entsorgung geben, muss der Akku aus dem Gerät entfernt werden.*

# Battery disposal

# **Reporting requirement according to the Battery Directive (BattV)**

Batteries are not part of the domestic waste. The consumer is obliged to return no longer used batteries properly. Please dispose of them by a specialized trade or a battery collection point. Hereby you make an important contribution to environmental protection.

Since 1998 the German Battery Directive compels all citizens to dispose of used batteries exclusively through the trader or specially equipped departments (legal return obligation).

Trade and manufacturers are committed to take back batteries for free and to exploit it properly or to remove it as special waste (legal take-back obligation).

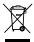

The built-in lithium-polymer battery of this device is marked with the adjoining symbol, consisting of a crossed out bin and the used battery type.

# **Remove battery**

A Before you return a disused device for disposal, the battery has to be removed from the device.

# **Supportinformationen**

# **Sollten Sie Fragen zu Ihrem TrekStor Produkt haben, gehen Sie bitte wie folgt vor:**

- • Überprüfen Sie anhand der Produkteigenschaften und der Funktionen Ihres Gerätes (auf der Verpackung ersichtlich), ob Sie die richtigen Einstellungen vorgenommen haben.
- • Lesen Sie aufmerksam die gesamte Bedienungsanleitung.
- • Informieren Sie sich auf unserer Website **www.trekstor.de** über aktuelle Informationen zu Ihrem Produkt (z. B. neu verfügbare Firmware-Updates).

# **Wenn Sie weitergehende Fragen zu Ihrem Produkt haben, beachten Sie bitte die folgenden TrekStor Supportoptionen:**

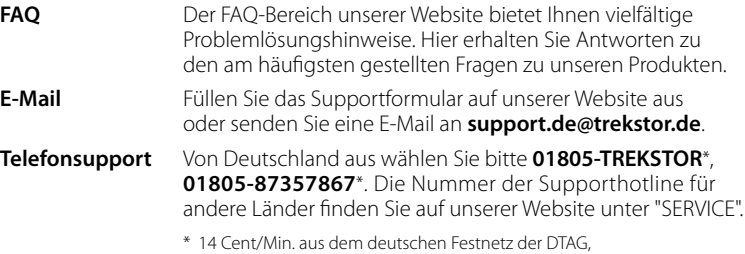

max. 42 Cent/Min. aus Mobilfunknetzen.

# **Support information**

# **If you have any questions regarding your TrekStor product, please proceed as follows:**

- • Check the features as well as the functions of your device (apparent on the packaging), in order to use the correct settings.
- • Read the manual carefully.
- Inform yourself on our website **www.trekstor.de/en** about the up-to-date information concerning your product (e. g. available most recent firmware releases).

# **In the case you have further questions regarding your product, please note the following TrekStor support options:**

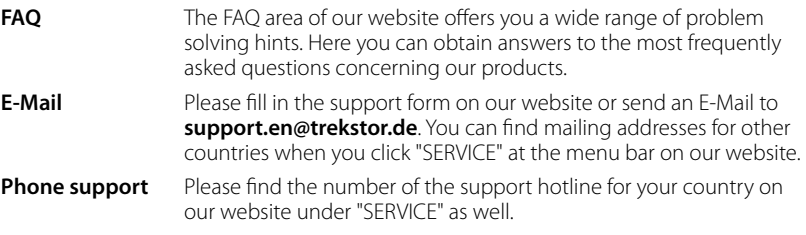

**TrekStor GmbH** Kastanienallee 8-10 D-64653 Lorsch, Germany

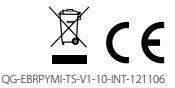

www.trekstor.de